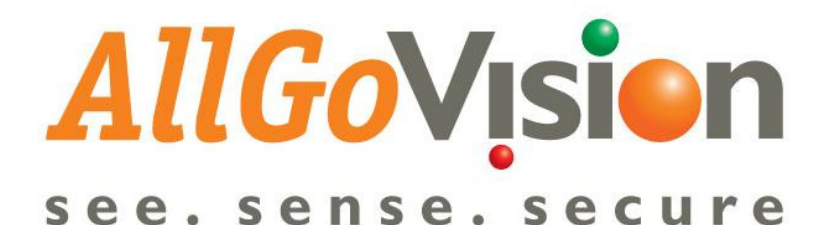

# USER MANUAL

Version Number: 3.5

http://www.allgovision.com

#### Copyright Information

© 2009-2010 AllGo Embedded Systems Private Limited, Bangalore, India.

All Rights Reserved.

All information contained in this document is the property of **AllGo Embedded** Systems Private Limited., It is not to be disclosed by the récipients to third parties, neither allowed to be reproduced by or for third parties in any form or by any means, electronic nor mechanical, including photocopying, without prior written permission from AllGo Embedded Systems Private Limited.

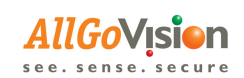

# TABLE OF CONTENTS

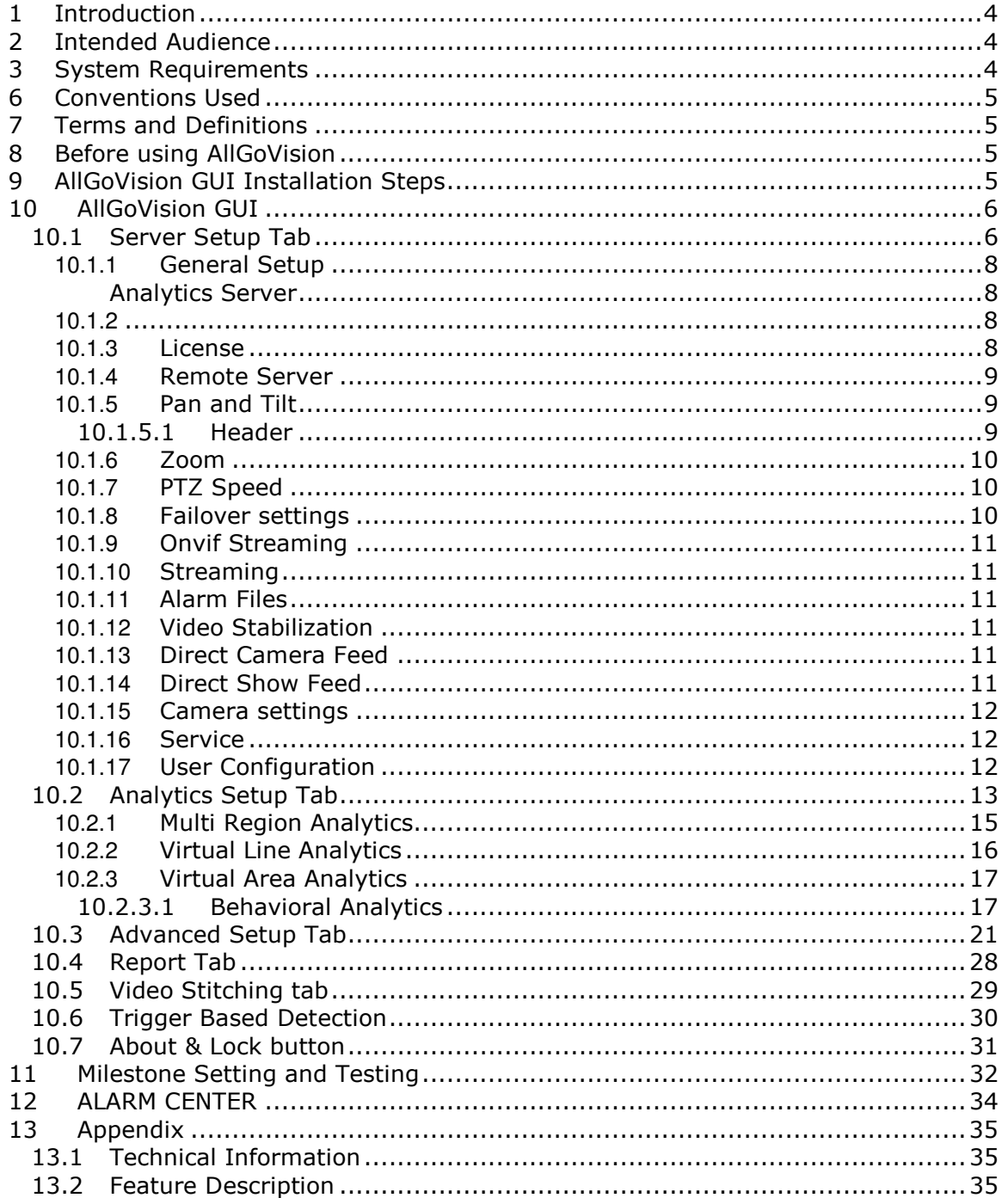

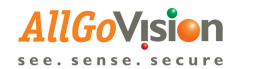

# 1 INTRODUCTION

This user guide gives the user a thorough understanding of the AllGoVision product and enables the usage of AllGoVision more efficiently. It also describes the key features of AllGoVision along with graphical user interface.

In addition, the guide also explains the various module procedures, which allows the users to operate the functions with ease and efficiently.

# 2 INTENDED AUDIENCE

The intended audiences for this guide are Integrators, resellers and other users.

# 3 SYSTEM REQUIREMENTS

AllGoVision Analytics has the following system hardware and software requirements

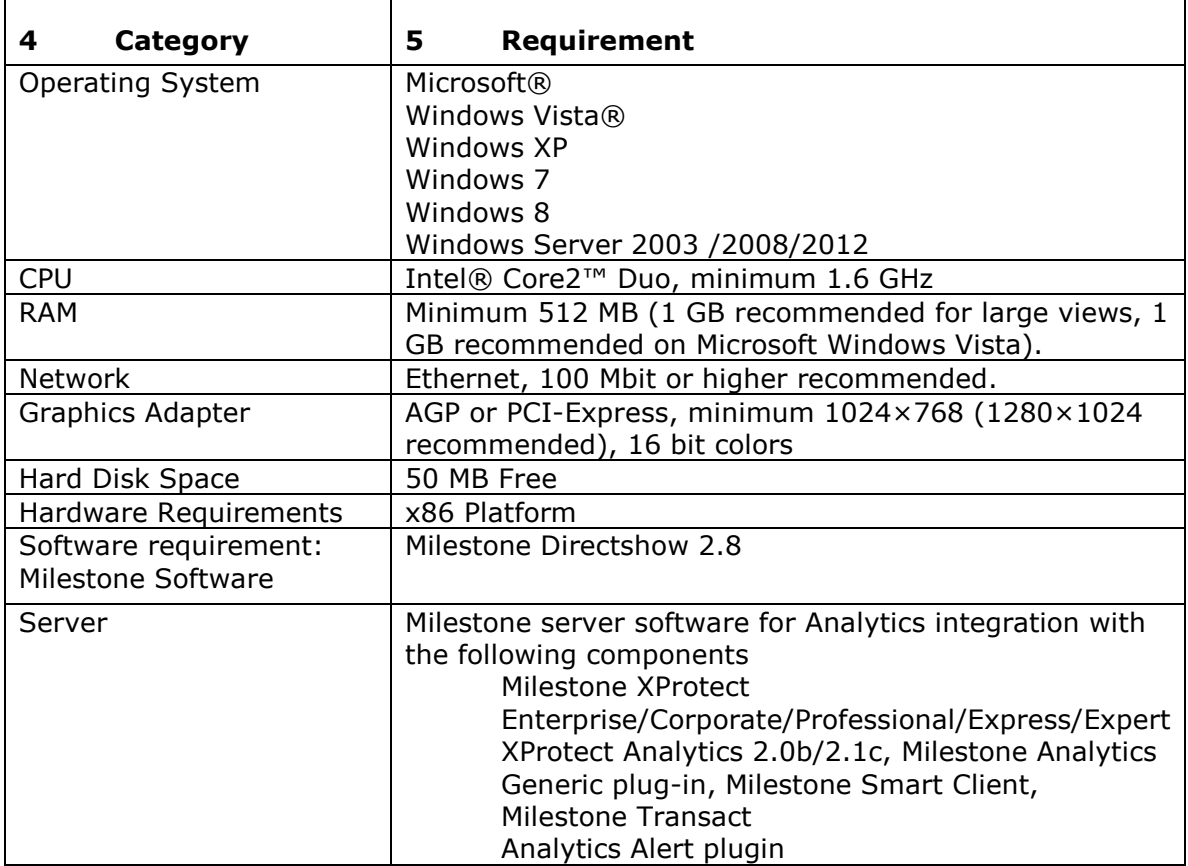

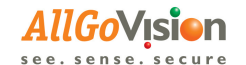

# 6 CONVENTIONS USED

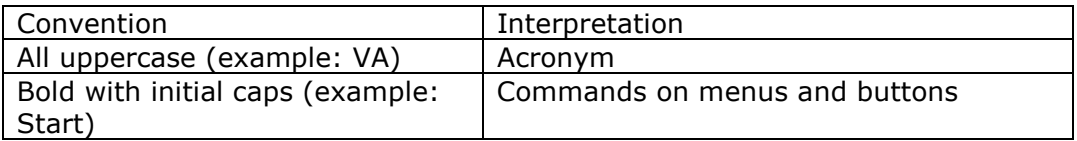

# 7 TERMS AND DEFINITIONS

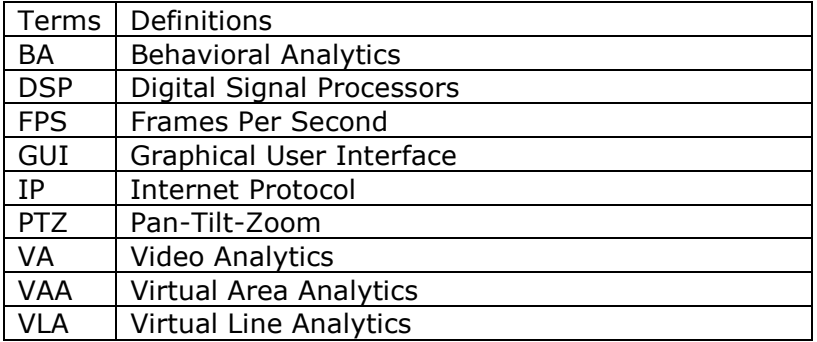

# 8 BEFORE USING ALLGOVISION

AllGoVision is a Video Analytics software product for actionable intelligence in security installations. The product provides excellent return on investment for a wide range of applications, including city surveillance, building surveillance, business intelligence, factory automation, loss prevention, public liability assessments, training, consumer behavior analysis, monitoring traffic flow, and many more.

The technology evaluates the contents of video to determine the specific information about the video contents. The product analyzes rapidly the video for specific data, behavior patterns, tracking movement of people/objects in monitoring zones.

# 9 ALLGOVISION GUI INSTALLATION **STEPS**

Steps to install AllGoVision product GUI:

Install the msi AllGoVision. This will create shortcut for AllGoVision.exe on the desktop.

Launch AllGoVision product GUI from the desktop shortcut. The settings are described in Server Setup section

On launching application, Password needs to be provided. The default password is "admin" for Admin user

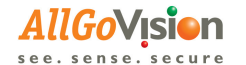

# 10 ALLGOVISION GUI

AllGoVision product offers a graphical user interface with windows-oriented, tab based, point and pick interface. Extensive use of graphical icons, pull-down menus, buttons, check boxes, and radio-buttons are incorporated to reduce typing work to the minimum possible extent. The references are given to Milestone VMS and Axis cameras at different places. However the settings would be common for any VMS and camera integration.

AllGoVision product GUI consists of six tabs: Server Setup Tab Analytics Setup Tab Advanced Setup Tab Video Stitching Tab Trigger Based Tab Report Tab

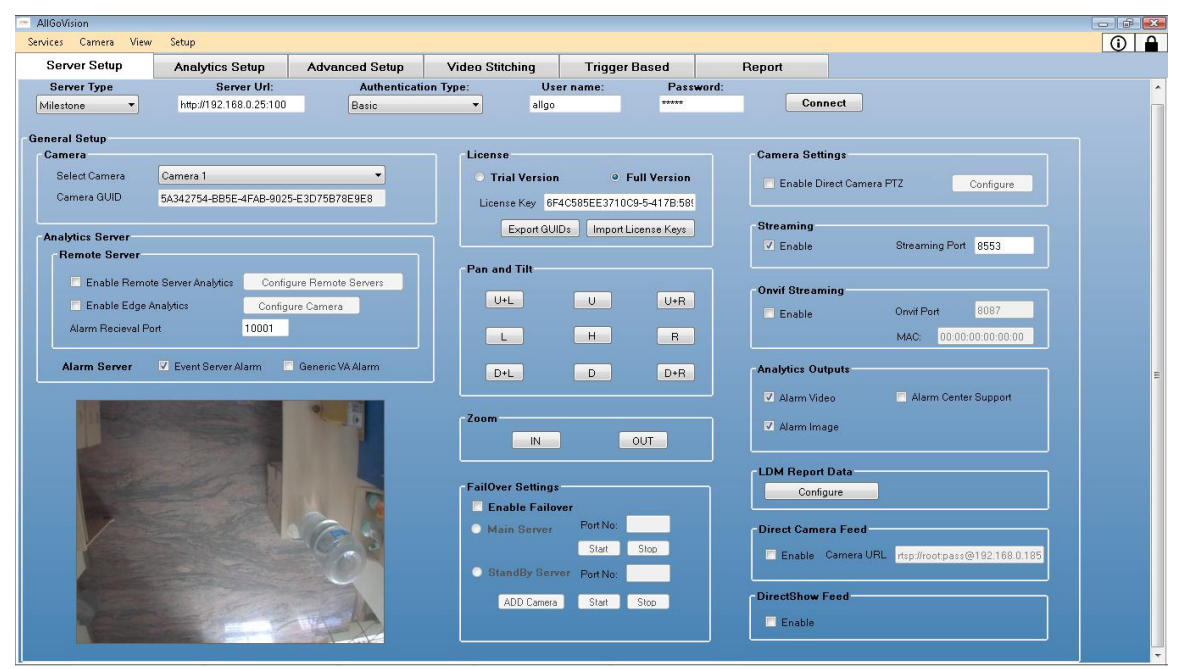

Figure 1 AllGoVision Product GUI

## 10.1 SERVER SETUP TAB

The server setup tab consists of Milestone server and other field details. You are able to view the video details from Milestone server.

The other field consists of: General Setup Analytics Server License Remote Server

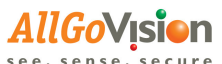

Service Pan and Tilt Zoom PTZ Speed Failover settings Onvif Streaming Streaming Alarm Files Video Stabilization Direct Camera Feed Direct Show Feed

#### Note:

The Milestone server should be running for AllGoVision to receive video input. For more details on Milestone Server settings, refer Appendix section.

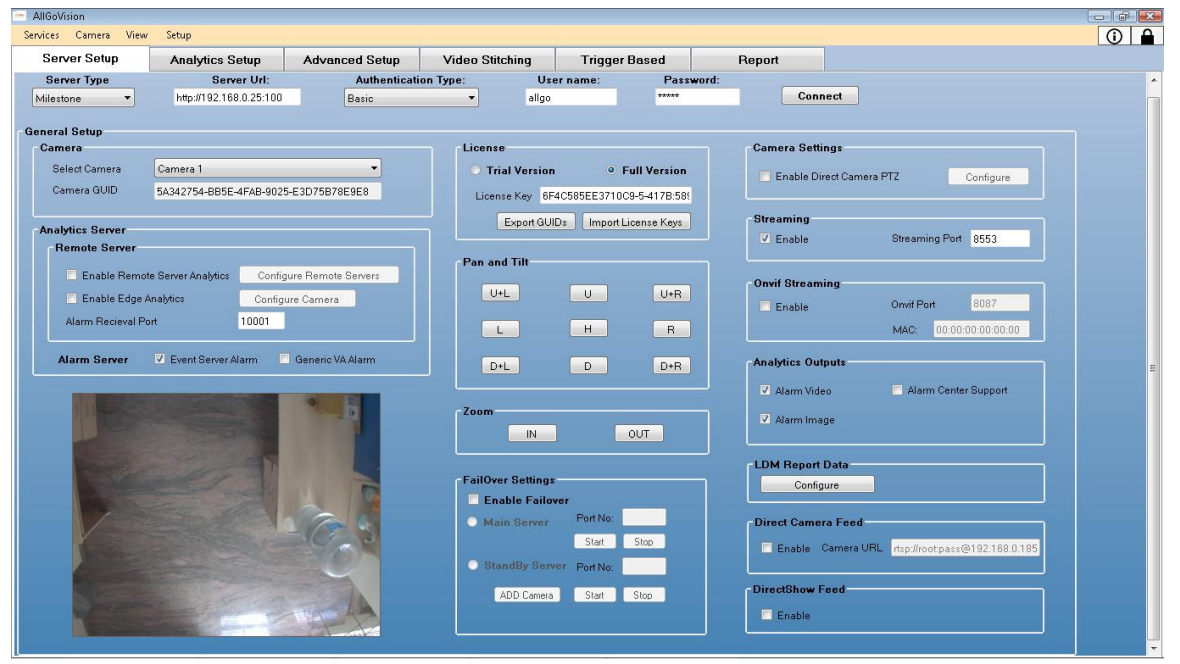

Figure 2 Server Setup Tab

Select Server type

2 options provided.

1. Milestone – If Milestone is selected, the VA gets video from Milestone server and sends alarm to Milestone

2. Direct Camera – If Direct Camera is selected, the VA gets video from camera directly

If Milestone is selected, enter the Server URL. Server URL is the IP address of machine where Milestone server is installed. For example: If server is local host and port address is 100 then it is http://localhost:100

Select the authentication type from the drop down list as Basic, Windows, or Windows Default

**Eta Note:** Default set it as **Basic** for Milestone Professional

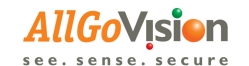

#### **EX Note:** Use **Windows** authentication for video stitching

Enter the user name of the Milestone server as Xxxxxxx Enter the password of the Milestone server as ………. Click Connect to connect to the milestone server to view the live video

**E Note:** Before selecting Camera, if you click **Connect** then a message displays as "Select Camera"

For each camera selected in Server Setup, settings can be done in Analytics setup and Advanced setup.

For Direct Camera, the Camera URL needs to be provided. For example for Axis camera rtsp://ip\_adx/axis-media/media.amp Few makes the URL is pre configured and is also editable Different camera manufactures have different URL. The URL's can be found from http://www.soleratec.com/rtsp/

### **10.1.1** GENERAL SETUP

The General Setup section consists of camera details.

Select the camera from the drop down list

 $\mathbf \Xi$  Note: The selected camera is set in the milestone server to view the live video Displays the Camera GUID based on the camera selection. For example: 67BA633A-4E1F-445D-8B94-7947C4614

 $\mathbf \Omega$  **Note**: The live video is displayed only after selecting the camera.

After selecting the camera, click **Connect** to view the live video.

### **10.1.2** ANALYTICS SERVER

The Analytics Server section consists of options to enable analytics to run on local server, remote server or on edge. If no options are enabled Analytics will run on Local server. For Remote Server options, see Remote server section.

There are also additional options provided for Analytics Server section. It is in the file menu Setup->Configure Server

Here analytics server name, server location and Alarm storage path is set.

Enter the Alert Name. Alert name is displayed in the Milestone client when the alert is received. For Example - Office

Enter the Camera location. Camera location is displayed in the Milestone client when the alert is received. For Example – Office Entrance

Alarms can be sent to Milestone Generic VA or Event server. If Event server is selected AllGoVision provide its own plugin. If Generic VA is selected Milestone Generic VA plugin for Smart Client needs to be used.

### **10.1.3** LICENSE

The License section provides the license number of the server setup. There are 2 options

i) Trial License – This requires license key to be entered

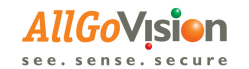

ii) Full License – This requires license key to be entered

Export GUID will export camera GUIDs connected to Milestone server into CSV file. Import License keys will import license key text file. Example for license key 426D03C6E42B6149-5-925D

 $\mathbf \Xi$  Note: To request for the license key text file send an email with GUID of camera after installation to contact@allgosystems.com

### **10.1.4** REMOTE SERVER

Analytics can be run on remote server. Remote server can be Windows or Linux machine. The configuration can be done by clicking on configure remote server. Similarly Analytics can be run on edge like Axis camera or Linux box. Please read Edge installation readme file for more details.

### **10.1.5** PAN AND TILT

The Pan and Tilt section helps you to view the live video in different positions with more details.

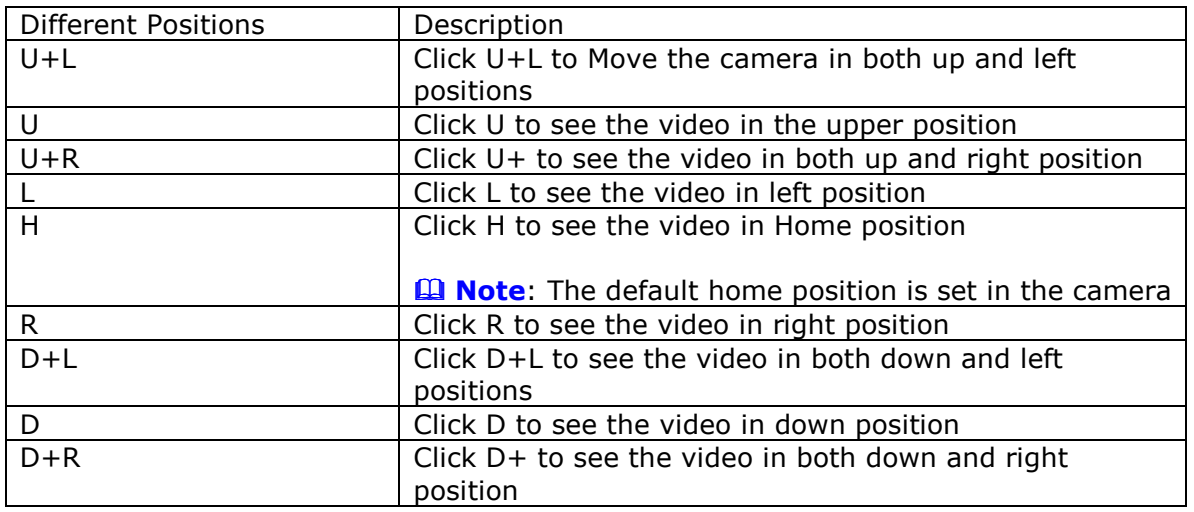

#### 10.1.5.1 Header

The Header section allows you to select the header name of the video, camera name and live indicator details.

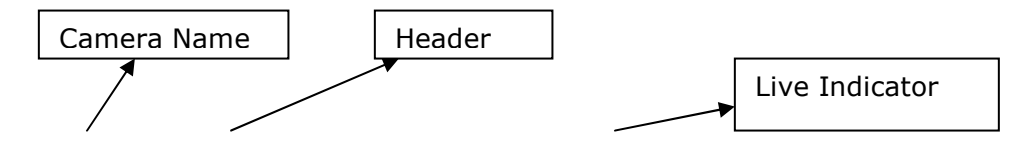

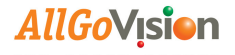

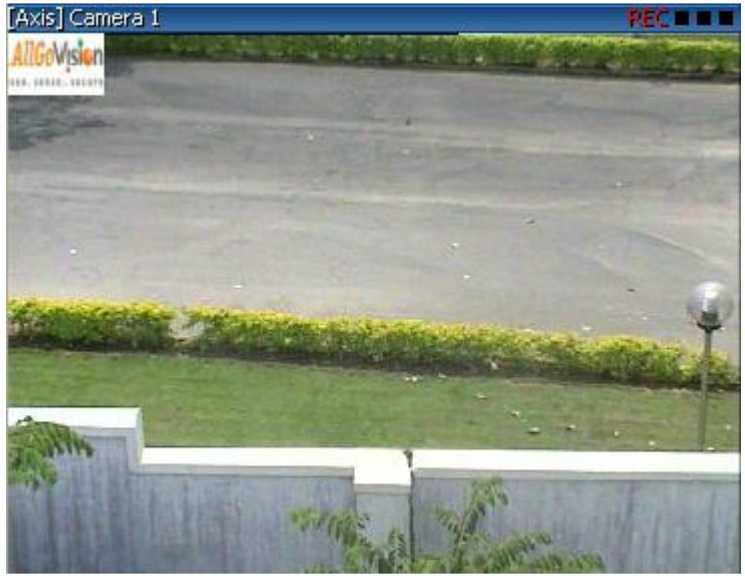

Figure 3 Header Image

Select Display Header checkbox to view the header of the live video. For Example -Toolbar of the image

Select Display Camera Name to view the camera name of the live video. For Example - [Acti] Camera 1

Select Display Live Indicator to view the indication of the live video. For Example -REC

**EX Note:** You can select all the checkbox options or as per your requirement

#### **10.1.6** ZOOM

The zoom sections allows you to adjust the video zooming size to view

Click IN to zoom the video

Click OUT to zoom out the video

Select Maintain Image aspect ratio checkbox to view the video in the aspect ratio given by the camera.

### **10.1.7** PTZ SPEED

The PTZ speed sections allows you to set the Pan-Tilt-Zoom speed of the image Enter the PTZ Speed size as 1.0 Enter the PTZ Step Size as 2.0

### **10.1.8** FAILOVER SETTINGS

Enable Failover will enable the failover server. If failover server support is not required disable it.

Main Server: If software is running on main server then this needs to be clicked Standby server: If software is running on standby server this needs to be enabled. Use Add camera to add cameras for failover support.

www.allgovision.com Page 10

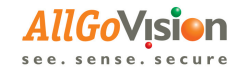

### **10.1.9** ONVIF STREAMING

AllGoVision can act as virtual camera. It means it can stream video using ONVIF protocol. This can be used to stream analytics overlaid video, stitched video, Stabilized video to Milestone.

Steps for ONVIF streaming

- i) Enable ONVIF streaming
- ii) Enable Streaming
- iii) Provide the MAC address for streaming
- iv) Go to Analytics setup and press start
- v) Add the camera in Milestone ( Camera needs to be added only after starting Analytics)

### **10.1.10** STREAMING

This will stream analytics overlaid output. Enable this. Provide appropriate port like 8954. One can click on View Video of Analytics Tab to see the output when analytics is running

### **10.1.11** ALARM FILES

This will enable alarm files storage. 2 options are provided.

- 1. Enable Video Stores alarms in MP4 files. Video duration is 10 seconds
- 2. Enable Image Stores alarm images.
- 3. Enable Alarm Center support. This will use AllGoVision Alarm Center. The details are provided in the Appendix about Alarm Center
- 4. If Alarm Center is enabled, go to Setup->Database Configuration. Provide Service IP, password and set Storage duration.

### **10.1.12** VIDEO STABILIZATION

This will enable video stabilization. Analytics can be run on stabilized video by selecting analytics on stabilized video

### **10.1.13** DIRECT CAMERA FEED

This will allow to get Direct Camera feed only for Milestone Analytics library instead of Directshow filter. This will be helpful to reduce processing power. The alarms are sent and viewed in Smart Client.

### **10.1.14** DIRECT SHOW FEED

This will allow to get for Milestone Analytics library from Directshow filter.

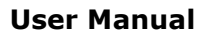

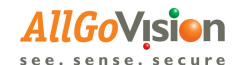

### **10.1.15** CAMERA SETTINGS

This will allow for direct control of PTZ camera for PTZ operations. Currently few cameras are enabled for direct camera PTZ control for auto PTZ operations. IP address and other camera details needs to be provided for this.

### **10.1.16** SERVICE

This is a file menu to start Windows service for Analytics.

- 1) Click on Services->Analytics->Status->Enable
- 2) Do the settings for the cameras you want to run in Analytics Setup. After doing analytics settings press **Save** settings for each region.
- 3) Cameras can be added by clicking the Select Cameras button in Service box of Server Setup and checking and unchecking the cameras from the list.
- 4) Once the cameras are selected, go to Camera -> Save Configuration. Press Service -> Analytics-> Start .
- 5) Similarly stop & refresh buttons are provided. Refresh would start analytics for cameras for which new settings are saved using Camera -> Save Configuration
- 6) Even addition of new cameras can be done while the service is running. Select the new camera and make the settings for the same and save it. Then click on Service -> Analytics-> Refresh.
- 7) When service is enabled, the GUI can be closed.

## **10.1.17** USER CONFIGURATION

This is a file menu to enable User configuration.

- 1) Go to Setup->User Configuration
- 2) Using Edit Credentials, provide credential details. Only Admin can edit credentials in Edit Credential.

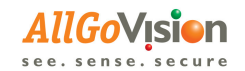

# 10.2 ANALYTICS SETUP TAB

The Analytics setup tab gives options to set the analytics fields for different features.

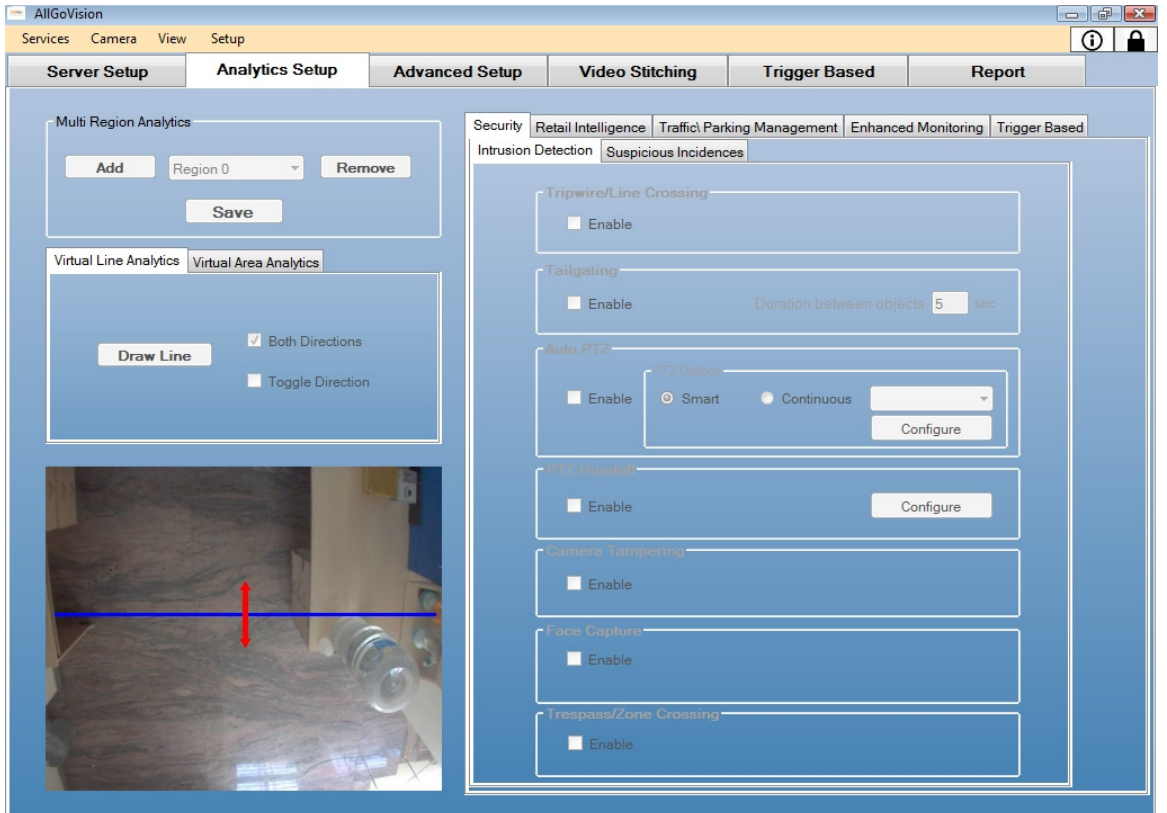

#### Figure 4 Analytics Setup Tab

After selecting the respective options in the different features, the general instructions are Click Save to save each region settings Click Camera->Save Configuration to save all the settings. This should be done before starting service Click Camera-> Start Analytics to start the selected analytics. Once Analytics started running the other tabs can't be opened Click Camera-> Stop Analytics to stop the selected analytics Click Camera-> Schedule Analytics to schedule the selected analytics. The AllGoVision Scheduler displays as below Click View-> Alarm log to view the log file Click View-> Overlay Video to view the file

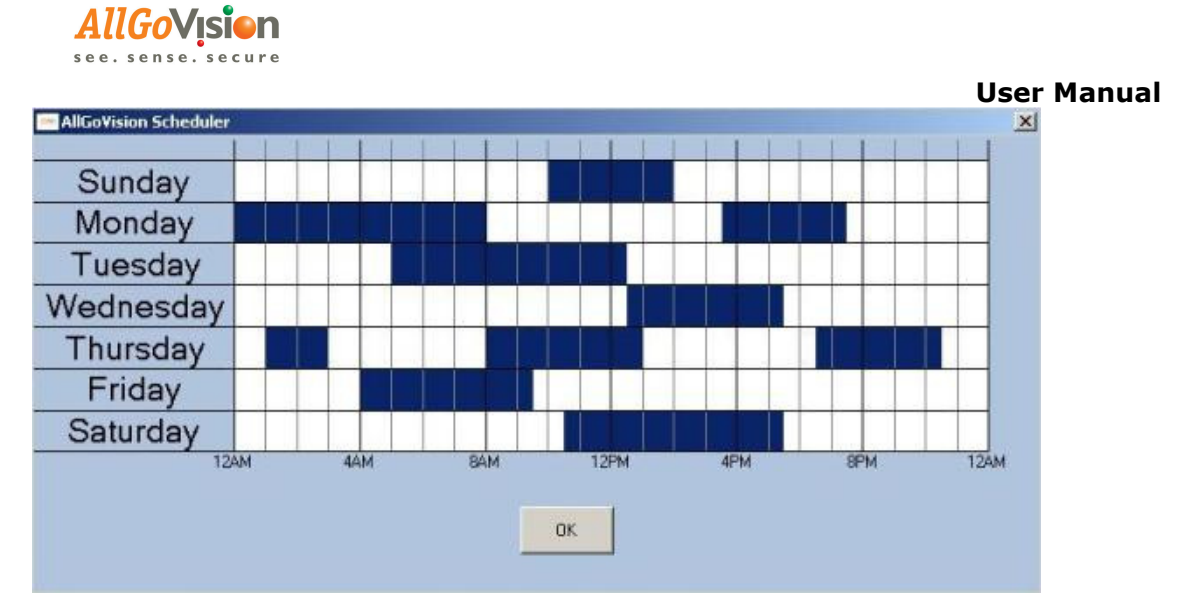

Figure 5 AllGoVision Scheduler

Note:

Scheduler is used to omit the timings where the analytics selected need not be run. Default it is enabled for 24 hours, and 7 days a week. To disable the scheduler, highlight the timings.

Note:

The alerts can be seen in Milestone Smart Client. Milestone Analytics server has to be started for analytics to work. Refer Milestone settings section for more details.

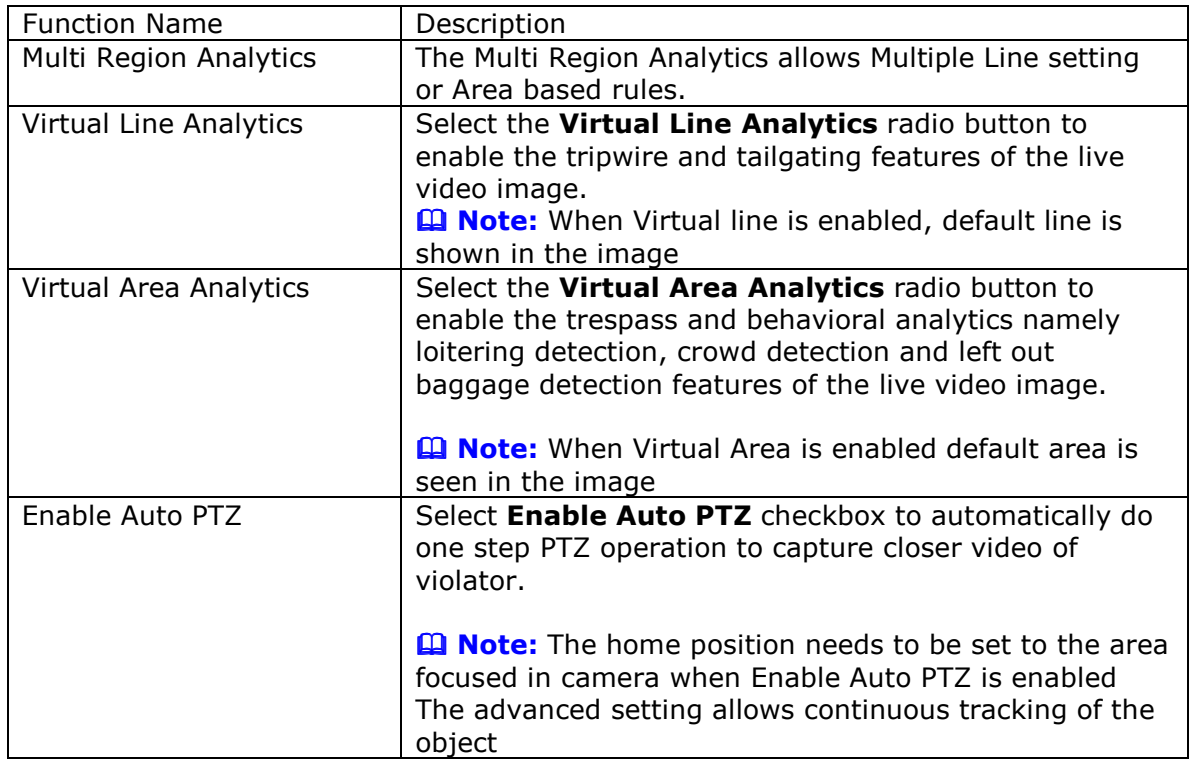

Note:

www.allgovision.com Page 14

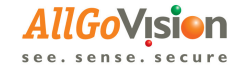

You can select either Virtual Line Analytics or Virtual Area Analytics radio button options and cannot select both simultaneously.

The features are divided into five categories.

- 1. Security-> Intrusion detection
	- a. Tripwire/Line crossing
	- b. Trespass/Zone crossing
	- c. Camera Tampering
	- d. Tailgating
	- e. Auto PTZ
	- f. PTZ handoff
- 2. Security-> Suspicious Incidences
	- a. Left Object Detection
	- b. Missing Object Detection
	- c. Loitering/Advanced Motion Detection
	- d. Crowding
	- e. Counter Flow
- 3. Retail Intelligence applications
	- a. Counting
	- b. Queue Management
	- c. Face detection
- 4. Traffic/Parking management
	- a. Illegal Parking
	- b. Wrong way detection
	- c. Speeding detection
	- d. Vehicle counting
	- e. Congestion detection
- 5. Surveillance -> Enhanced monitoring
	- a. Smoke Detection
	- b. Video Stabilization
	- c. Video Stitching
- 6. Trigger based detection
	- a. Unauthorized person detection
	- b. Unattended object detection

Though the features are categorized into applications, the details are given here based whether it is based on Virtual line based rule or virtual area based rule.

### **10.2.1** MULTI REGION ANALYTICS

Allows multiple line setting or area based rules

Select the Region from the drop down list to draw different regions to detect multiple violations at the same time.

Click **Add** to add rule/region. The drop down menu allows you to select the region. Click Remove to remove the region.

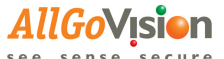

### **10.2.2** VIRTUAL LINE ANALYTICS

The Virtual Line Analytics are Tripwire, Tailgating, Counting and Queue management. Using drop down select Analytics type as one of Line Crossing or Counting. Line crossing features are Tripwire and Tailgating. Counting features are object counting and Queue management.

TRIPWIRE

Select **Enable** checkbox to enable the feature for alerts

Steps to draw the Tripwire Line in the Image

Click Draw Line Click on both sides of the line you want to draw. The line will be visible with directions. Change the direction using direction check boxes Select Both Direction checkbox to draw the line both the sides Select Toggle Direction checkbox to draw the line at multiple sides

TAILGATING

Select **Enable** checkbox to enable the feature for alerts

Steps to draw the Tailgating Line in the Image

Click on both sides of the line you want to draw. The line will be visible with default direction. The direction can be changed using the toggle direction button.

**E Note:** Only one direction can be selected, the default or opposite side.

Duration between objects (in sec)

Enter the number that you want to set for the duration between the objects for tailgating. For Example – Enter as 5 seconds

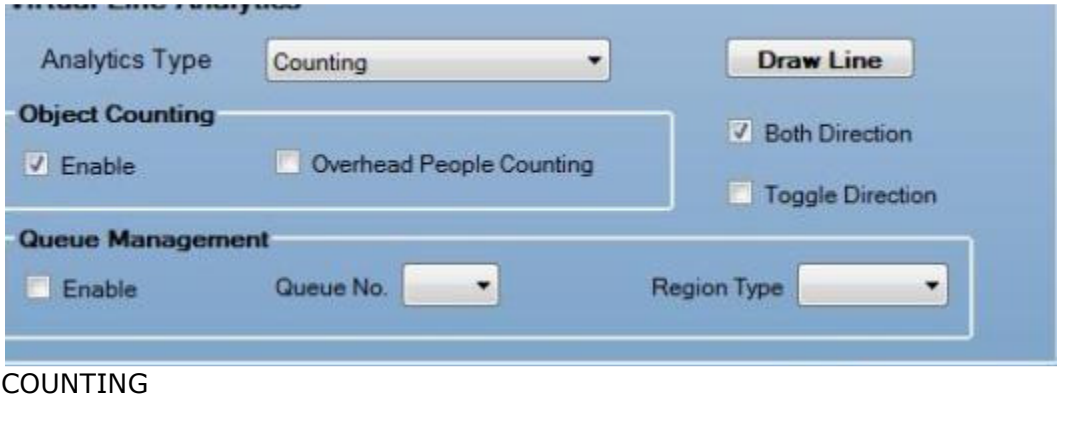

Select **Enable** checkbox to enable the feature for alerts.

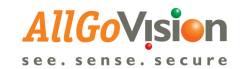

There is an additional option provided. This is Overhead people counting. This can be used in close range overhead cameras where only people walk. This requires Advanced settings. The 4 rectangles should be drawn here.

Steps to draw the virtual line for counting is same as that of Tripwire and Tailgating

#### QUEUE MANAGEMENT

Select Enable checkbox to enable the feature. Select the Queue number and region type as entry or exit. For every queue number one can define region type as entry or exit. The exit region will give waiting time.

### **10.2.3** VIRTUAL AREA ANALYTICS

Select Virtual Analytics type. There are 3 types Object Motion Detection, Video Smoke Detection and Face Detection.

The features of Object Motion detection are Trespass, wrong way detection, Loitering detection, Illegal parking, and Crowd detection.

**TRESPASS** 

Select **Enable** checkbox to see the trespass output in the milestone client. Enter the number of points Click Draw Area and draw the area on the Image viewer.

**E Note:** To draw a rectangle, select number of points as 4. Any shape up to 10 points is provided

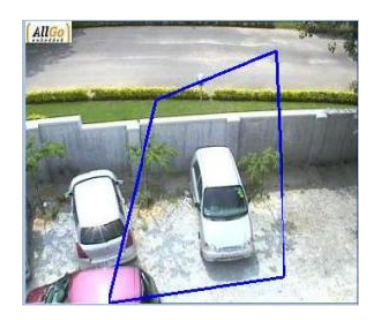

WRONG WAY DETECTION

Select **Enable** checkbox to enable the Wrong Way Detection feature Draw Direction helps to draw the direction of wrong way

#### 10.2.3.1 Behavioral Analytics

The features of Behavioral Analytics are Loitering detection, Crowd detection, Left out baggage detection/ Object removal detection, and Illegal parking detection.

Area Under Consideration field gives the option to select the area for the features Select Virtual Area radio button to enable features for virtual area defined. Select Complete Frame radio button to consider entire frame for detection

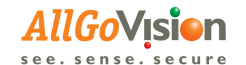

#### LOITERING DETECTION/ADVANCED MOTION DETECTION

Select Enable checkbox to view Loitering feature in the output. Enter the Loitering time in seconds

ILLEGAL PARKING DETECTION

Select Enable checkbox to enable the Illegal Parking feature. Enter the Illegal Parking time in seconds

#### CROWD DETECTION/CONGESTION DETECTION

Select **Enable** checkbox to view crowd detection feature in the output Enter Maximum crowd capacity which is approximate number of people for crowd detection. For example – 4

Enable Congestion detection enables detection of congestion. It is based on the area covered by the objects.

It requires pre defined object size calibration to be done in Advanced setup. The predefined object size needs to be drawn. If there is no object drawn then alarm would be triggered based on the percentage of area object is covered. For example - 40

#### LEFTOUT BAGGAGE / MISSING OBJECT DETECTION

Select Enable LBD checkbox to view Leftout Baggage Detection feature in the output

Select **Enable MOD** checkbox to view Missing Object Detection feature in the output Enter unattended time in seconds for left out baggage detection / Missing Object Detection. For Example – 30 seconds

There is an additional option provided Improve Sensitivity. This will detect all static objects. This can be used in case higher accuracy needs to be obtained. But false alarms will be higher.

Note:

This requires advanced settings like Minimum object size, Maximum object size and unit distance

#### CAMERA TAMPERING

Select Enable checkbox to enable Camera Tampering feature

OVER SPEEDING DETECTION

Select **Enable** checkbox to enable Over speeding detection. The speed limit is entered in the box. This feature requires a unit distance to be drawn in advanced settings

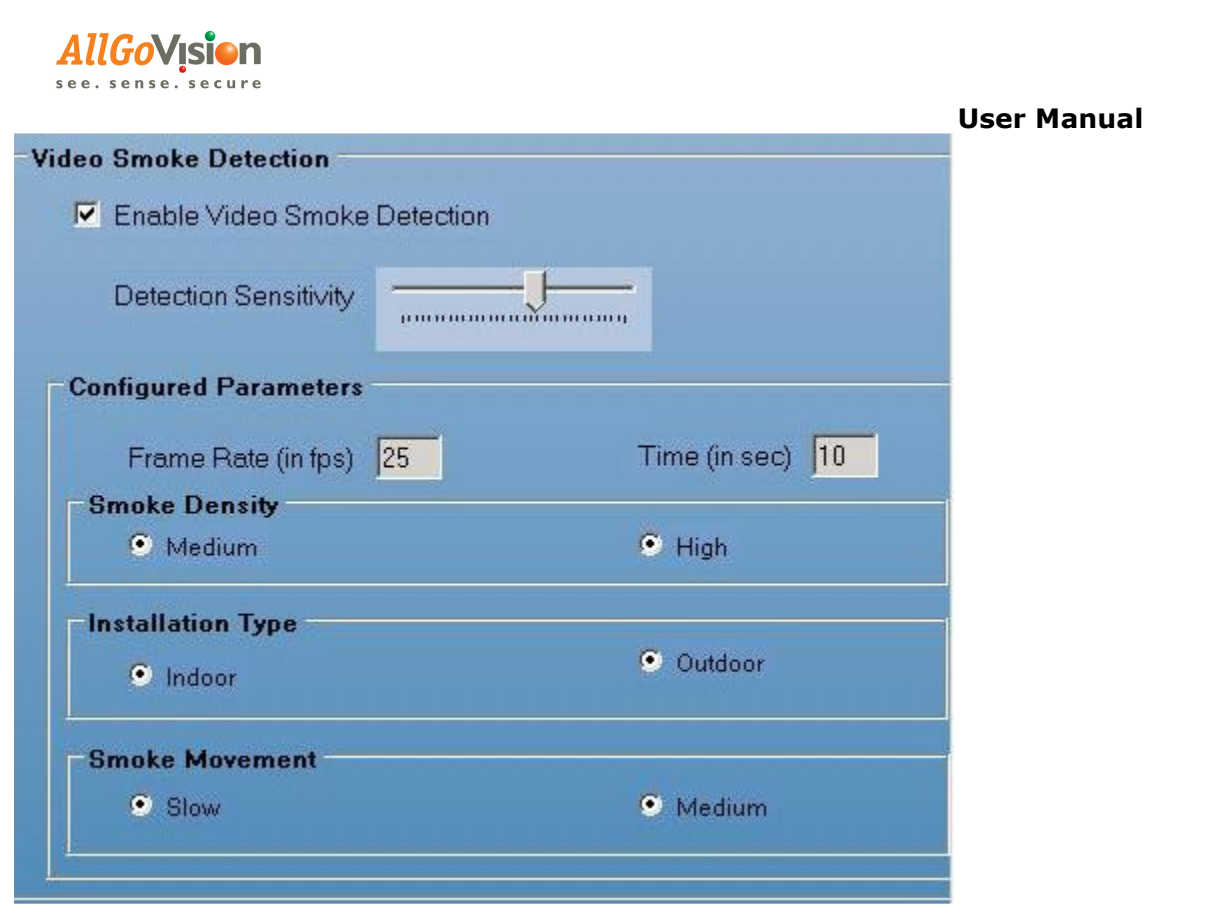

#### VIDEO SMOKE DETECTION

Select Enable checkbox to enable Video Smoke Detection.

Detection Sensitivity: Enables sensitivity settings depending on scenario. Higher on scroll bar means more sensitive for detection, there could be more false alarms. Pre configured parameters are shown to user that these are used for detection. The pre configured settings are Frame rate, Time (in sec), Smoke Density, Installation type and Smoke movement.

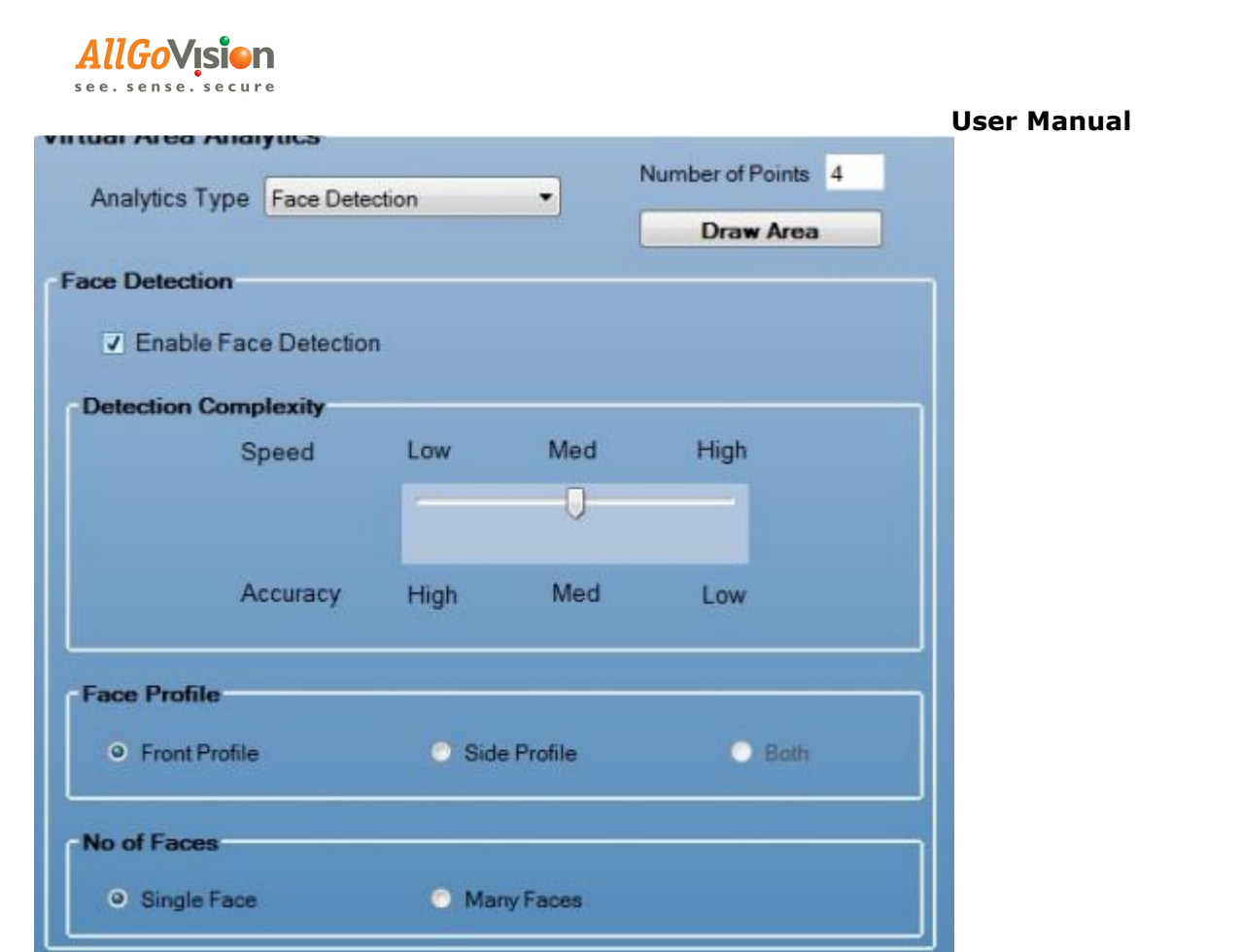

#### FACE DETECTION

Select **Enable** checkbox.

Detection Complexity: Speed is high means lower processing power. In this case Accuracy will be lower. Adjust settings accordingly.

Face Profile: Front or side face

No. of Faces: Single or Many faces

#### AUTO PTZ

There are 2 PTZ options

- 1. Smart PTZ When Smart PTZ is used, the rules can be set for PTZ camera. The PTZ camera will be in monitoring position at the home position. The home position needs to be set for the PTZ camera. On violation of rule, one step zoom is done to capture closer snapshot of the violator.
- 2. Continuous In this case there is no rule set for PTZ camera. There are 2 options provided here.
	- a. Single object PTZ cameras latches onto one object at the centre of the camera and continuously tracks it. The home position needs to be defined. There is direct camera PTZ control is provided. Currently few cameras are supported
	- b. Multiple object PTZ camera starts tracking any person who is on

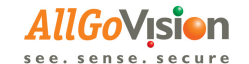

edge of the frame and moving out of view

#### PTZ HANDOFF

 This feature requires mapping of positions of Fixed camera to PTZ presets. When any rule is violated in fixed camera, PTZ camera is triggered to Fixed camera position.

#### TRIGGER BASED DETECTION

 AllGoVision provides new feature call Trigger based detection. In this case Analytics is started based on Trigger like RFID. There are currently 2 features supported

- a. Unauthorized people detection
- b. Unattended object detection

There are advanced setup required and it is provided in advanced setup tab. The timeout needs to be set. Timeout is the period till Analytics will be analytics and sends alarms.

# 10.3 ADVANCED SETUP TAB

The **Advanced Setup tab** allows you to set the camera environment, analytics processing complexity, shadow removal sensitivity, camera view, predefined object size and minimum object size.

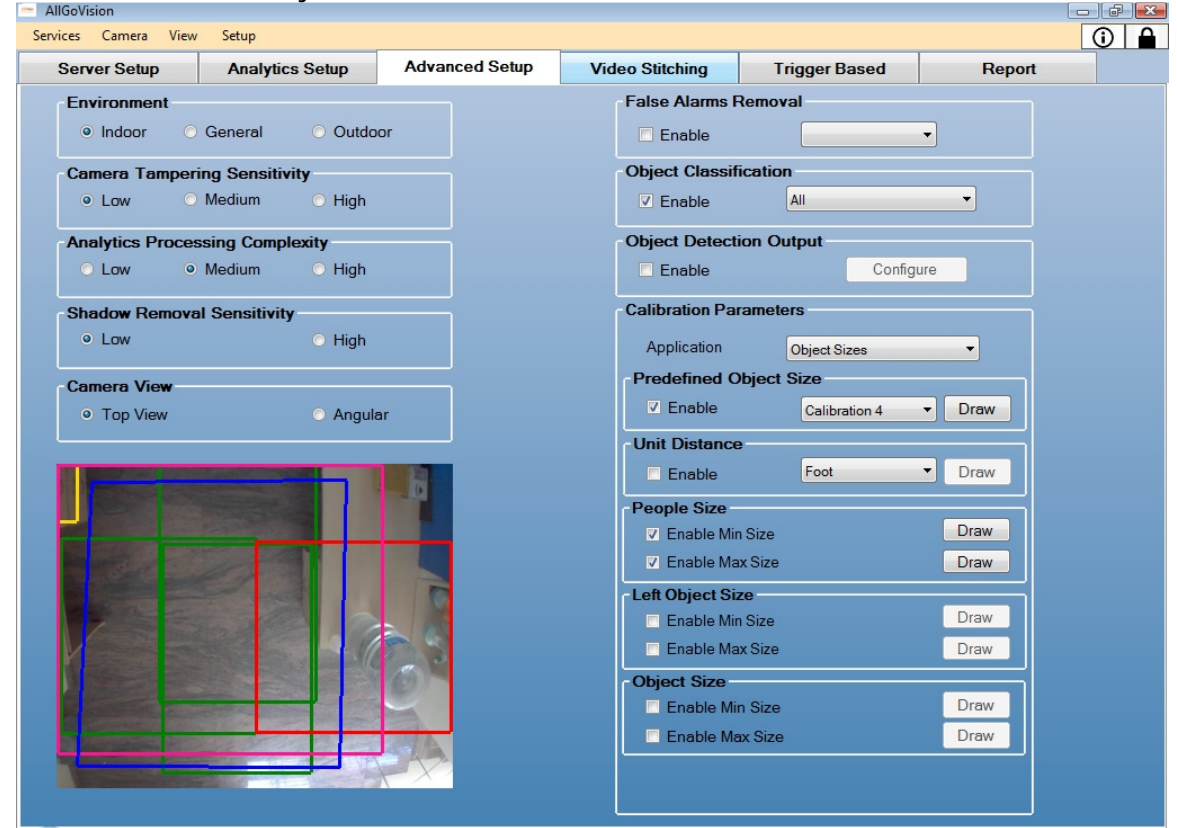

Figure 6 Advanced Setup Tab

www.allgovision.com Page 21

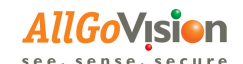

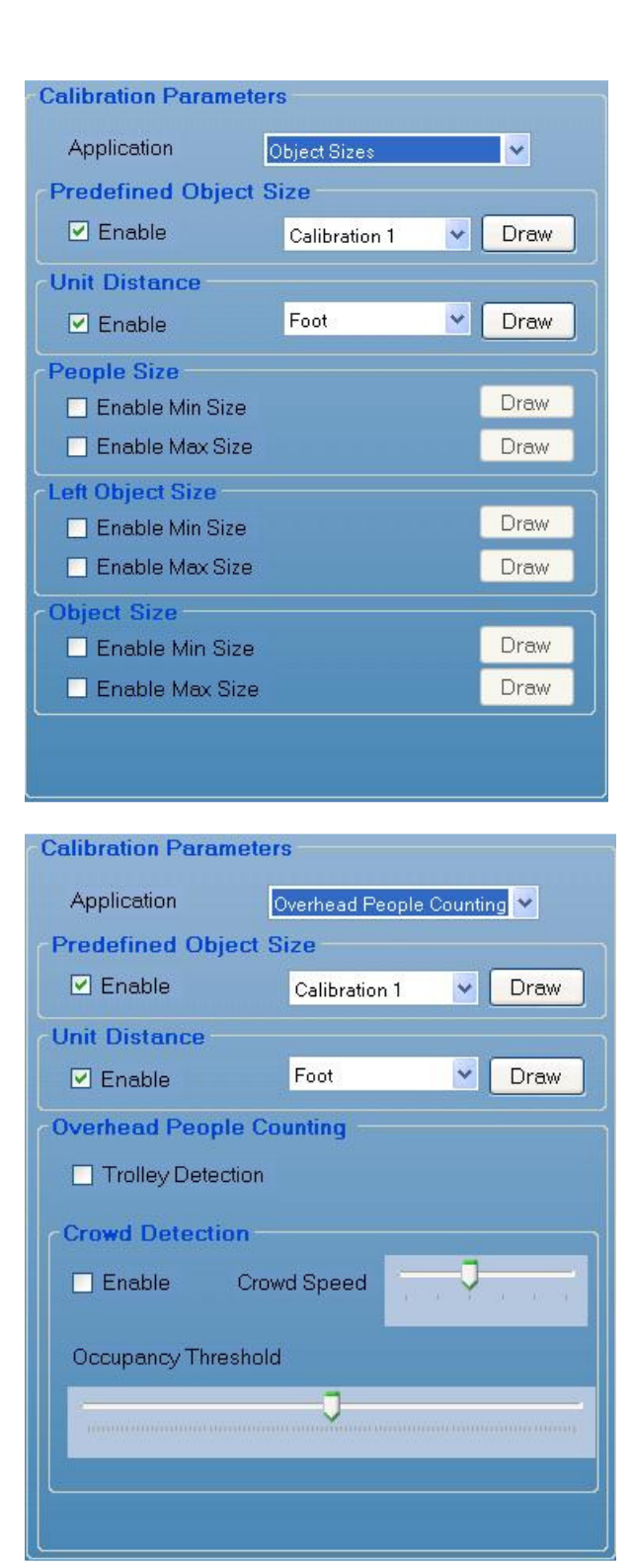

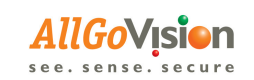

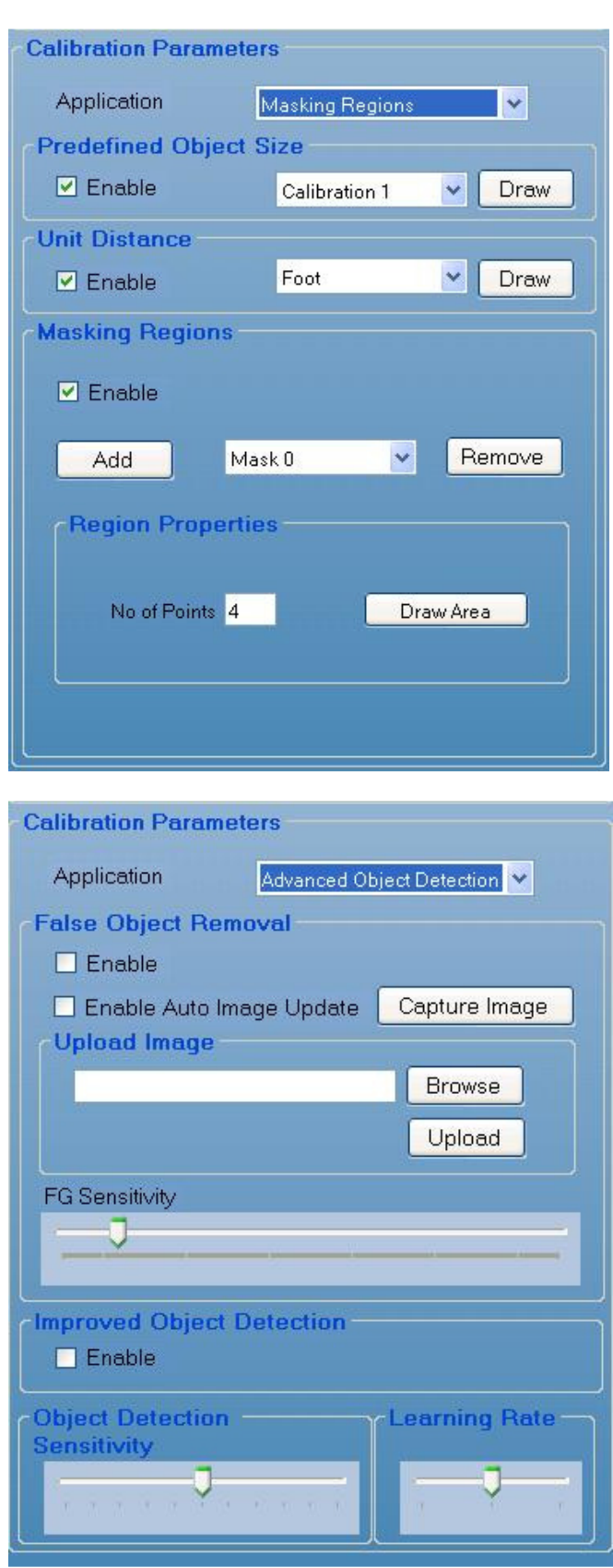

www.allgovision.com **Page 23** 

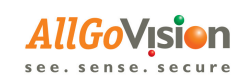

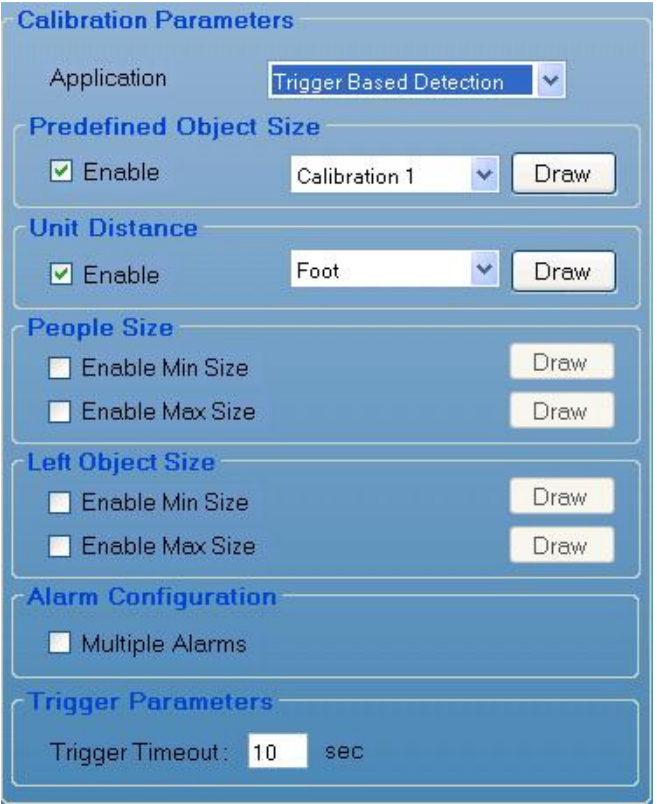

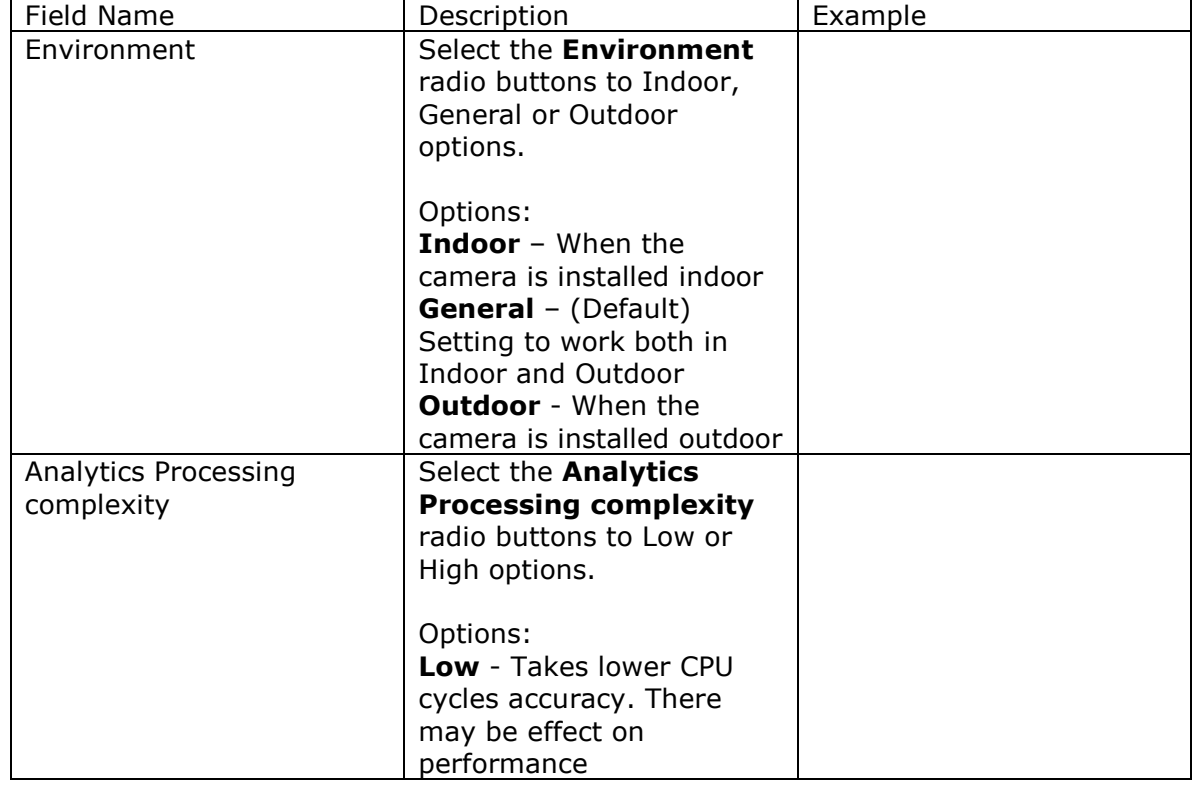

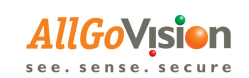

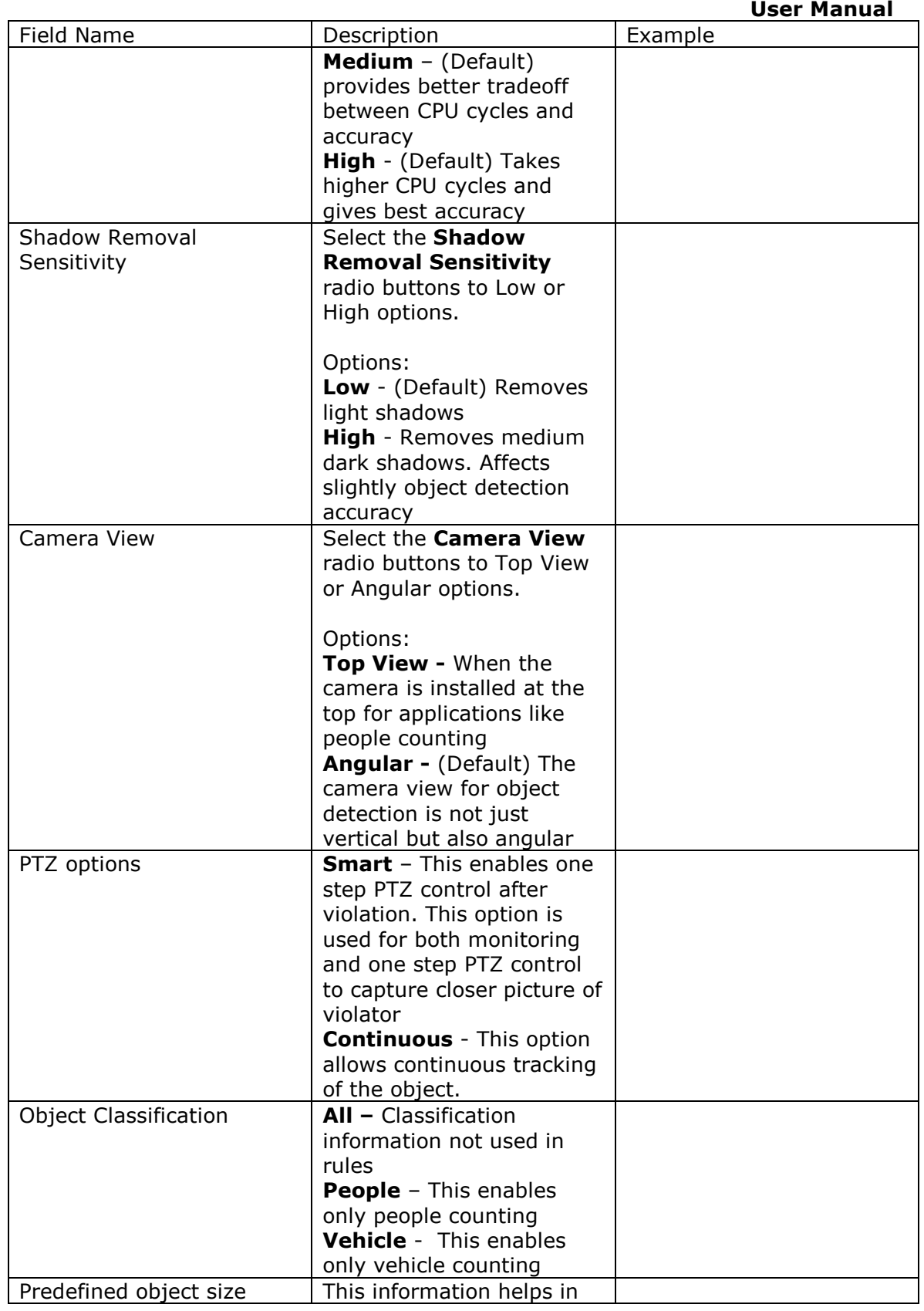

www.allgovision.com Page 25

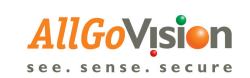

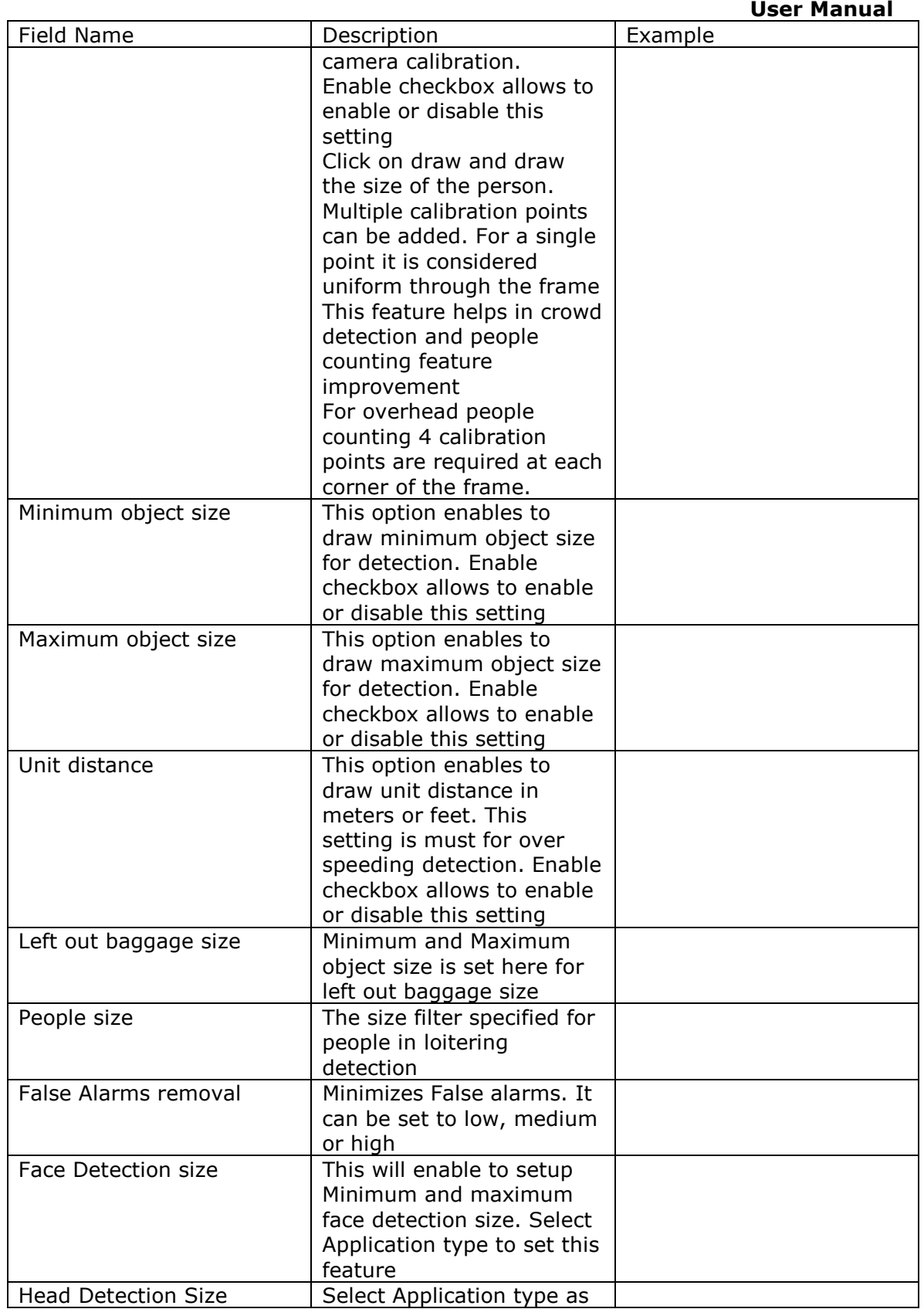

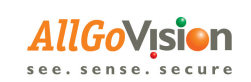

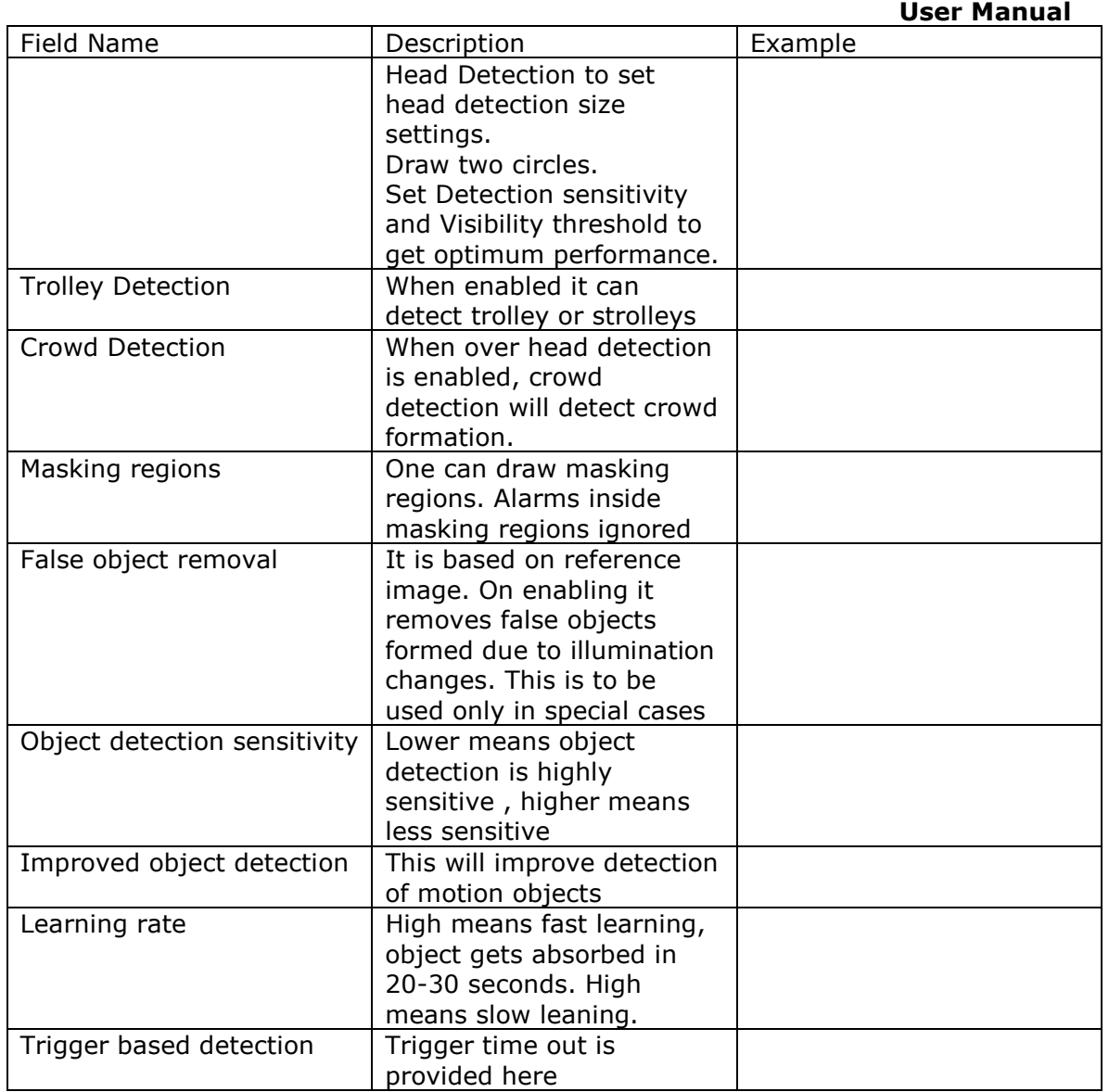

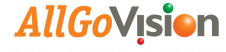

# 10.4 REPORT TAB

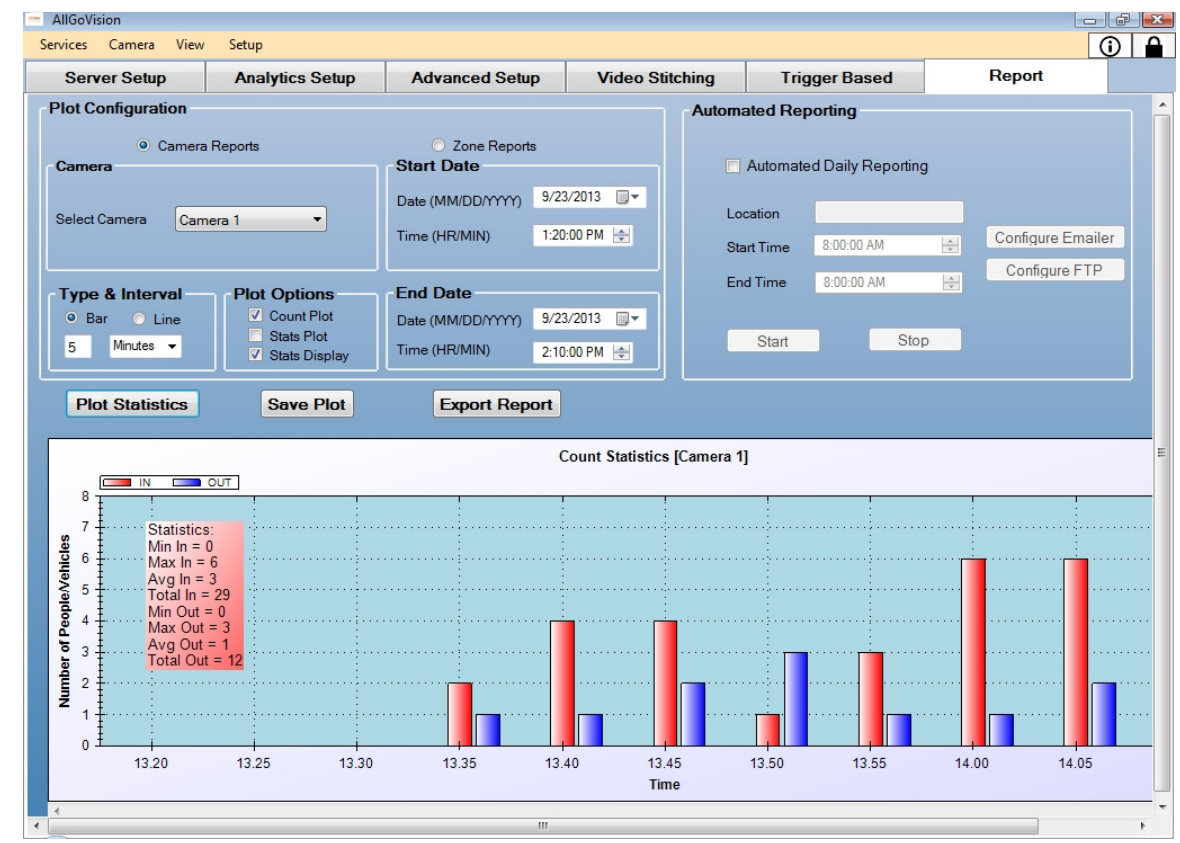

#### Figure 7 Report Tab

Use Report to generate people or vehicle counting report for the selected camera.

- 1. Select Camera report or zone report. In zone report multiple cameras can be added and results are plotted for multiple cameras together.
- 2. Set Start Date and End Date.
- 3. Set Interval and Chart Type.
- 4. Use Plot options to enable or disable statistics
- 5. Plot Statistics will plot the graph.
- 6. Save Plot saves the plot displayed
- 7. **Export Report** will export the people counting statistics in CSV file

#### Automated reporting

This will send daily e-mailer with attached reports in CSV format and plots in JPEG format.

There is an option of Daily and Hourly report, start time, end time and daily mailing time.

Provide the credentials of mailing server and enable SSL. Save and Start will enable automated reporting

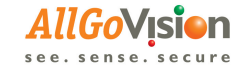

# 10.5 VIDEO STITCHING TAB

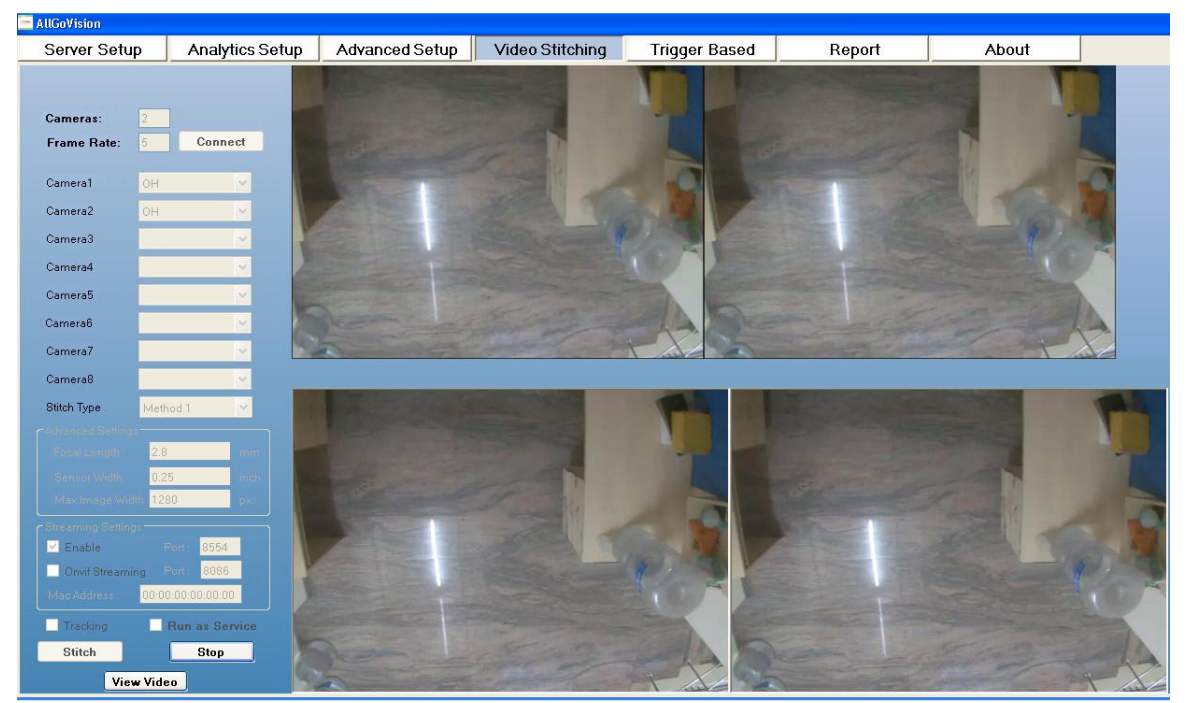

Figure 8 Video Stitching Tab

Server URL: Please input the Milestone server URL.

**Server Type: Enterprise or Corporate** 

**Input cameras / Total cameras:** Please input number of input cameras to be stitched

Press Connect. Then select the cameras to be stitched. Camera's needs to be selected in order from left to right.

Enable tracking will allow tracking of objects.

Enable Onvif streaming to stream stitched video

Press Save. Press Start to start Stiching. Press Stop to stop stitching. Go to Services->Stitching. Press Start and Stop for running stitching in service. Depending on camera alignment getting proper stitch will take time. If proper stitching is not obtained, press **Stop** and then press Stitch again. Repeat these steps till one get stable stitching. Try changing camera position for better alignment if one doesn't get proper stitching even after repeated trials.

There are 2 methods for stitching

Method 1 stitches cameras which are parallel to each other Method 2 stitches cameras which are angular to each other. In this case few parameters need to be provided like focal length.

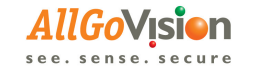

**E Note:** Use **Windows** authentication only for Video stitching.

# 10.6 TRIGGER BASED DETECTION

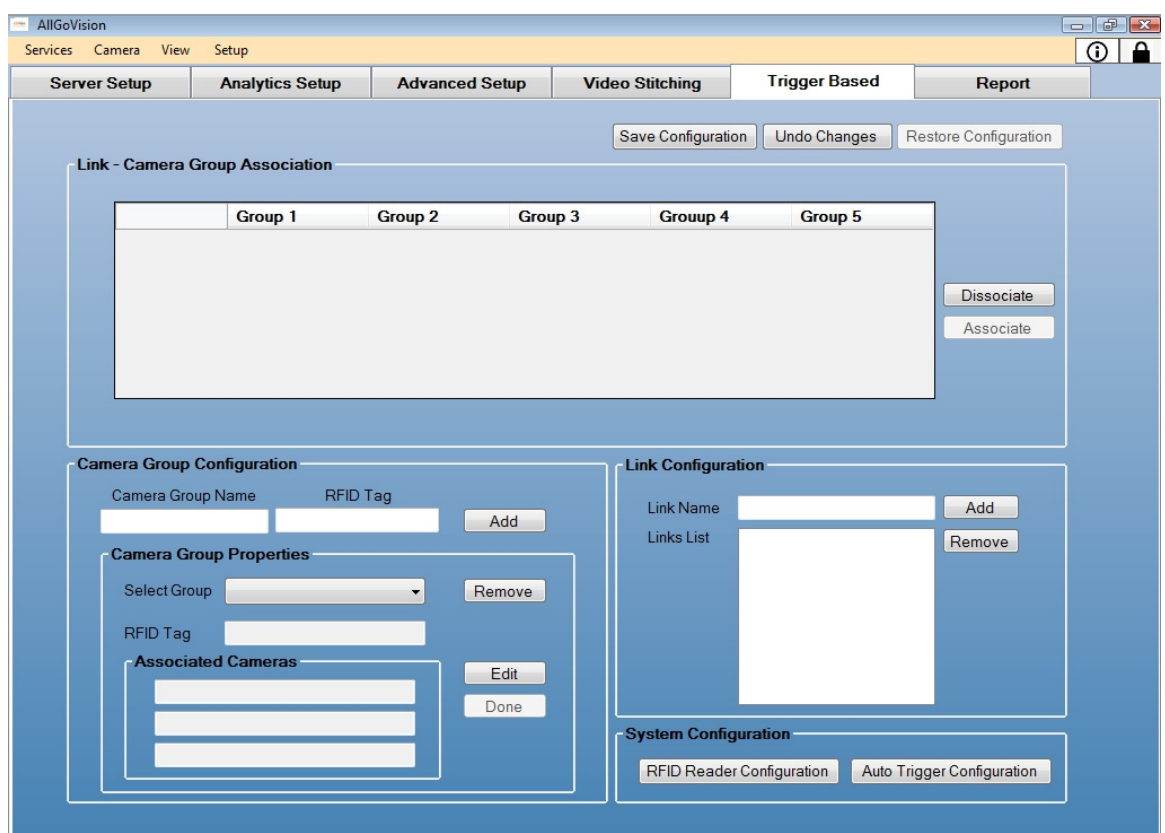

#### Figure 9 Trigger based detection

The Trigger based detection triggers analytics for a group of cameras based on trigger. This can be used like on Trains where analytics needs to be started for all cameras on all coaches when it is emptied for intelligent left object or unauthorized people detection. Currently RFID triggers and auto triggers are supported. Similarly other triggers like from access control can be supported.

RFID Reader configuration: RFID IP configuration is done here.

User Configuration: Different user types can be added here.

Link configuration: Create Links here. A particular link can be selected and it appears in Link-Camera association.

Camera Group name: Camera groups are created here. If RFID is used, RFID tag numbers are associated here. Each camera group can associate up to 3 cameras. Link-Camera group association: Associate different camera groups to link here. If a trigger is obtained for the link analytics is started for all camera groups associated with link.

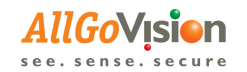

# 10.7 ABOUT & LOCK BUTTON

Click i in the AllGoVision application to view the AllGo Embedded Systems product information, version number, copyright information and the product description. Also provided lock button

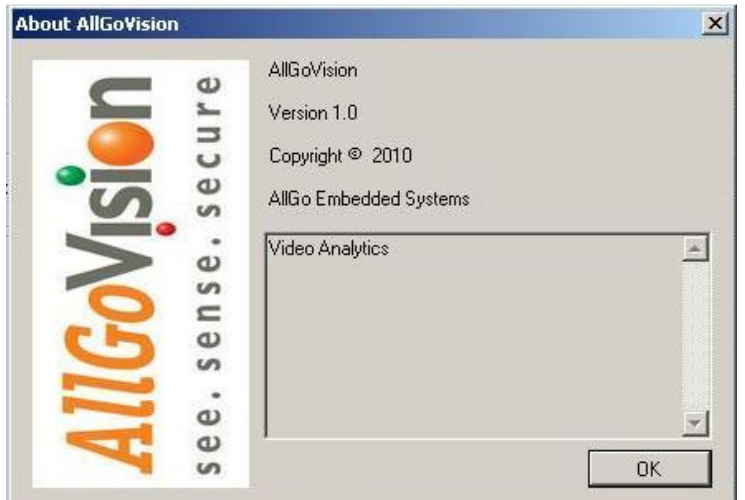

Figure 10 About Information

Click OK to close the About Window.

www.allgovision.com Page 31

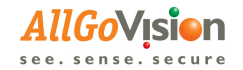

# 11 MILESTONE SETTING AND TESTING

Open Milestone smart client and connect to server.

#### With MIP SDK & AGV Smart Client plugin:

• Download AlarmView folder from FTP. Place the AlarmView folder (provided with the AllGoVision Installers) in the following folder.

<Smart\_Client\_Installation\_Dir>\MIPPlugins\

(Eg. C:\Program Files\Milestone\XProtect Smart Client\MIPPlugins)

• Open Smart Client. Create a new view (preferably 1+1\* View.). In the Setup tab, choose the Alarm List and Alarm View Plugins.

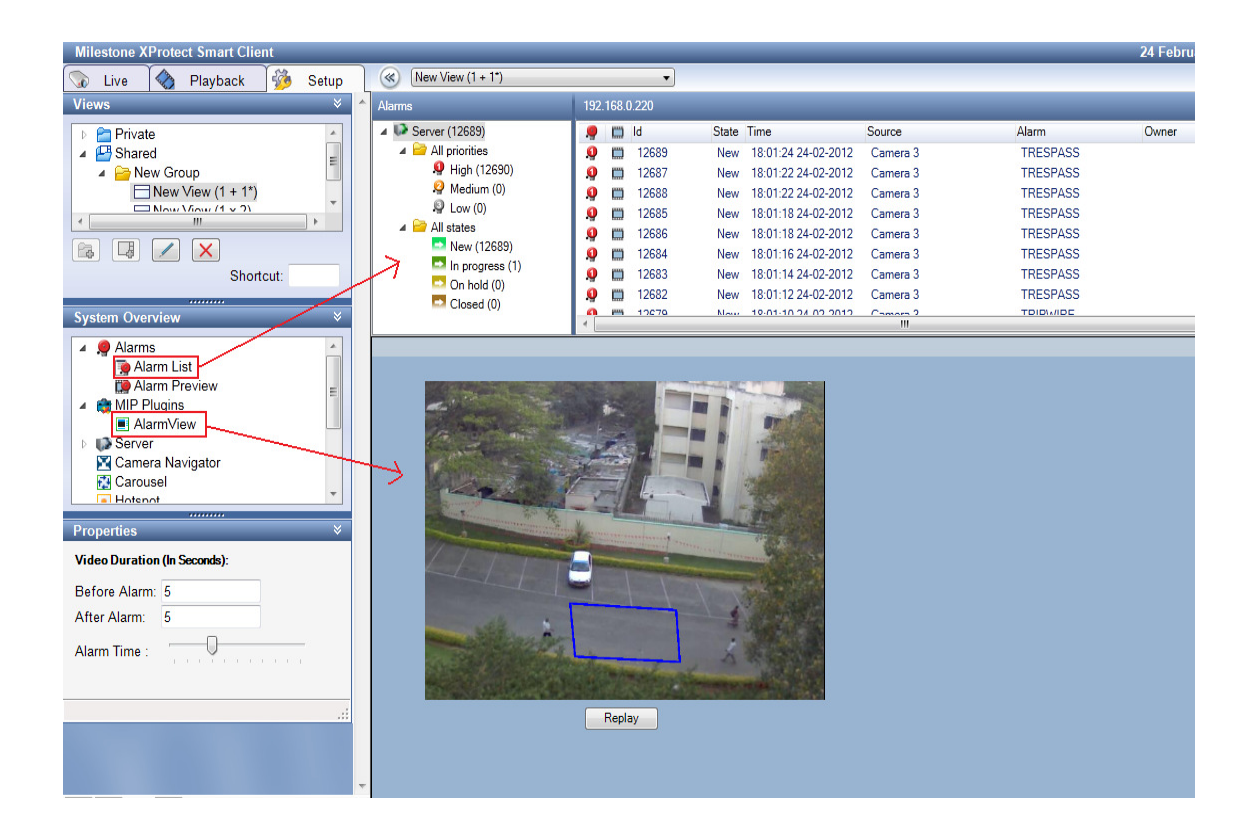

Options are provided for the AlarmView plugin in the Properties window. The properties will show up when plugin is clicked. Set the properties for better results. Set Before Alarm time and After alarm time. Slide Alarm time to align alert rectangle with the object. Enable Alarm popup to get alarms on popup. Move to Live to watch alarms

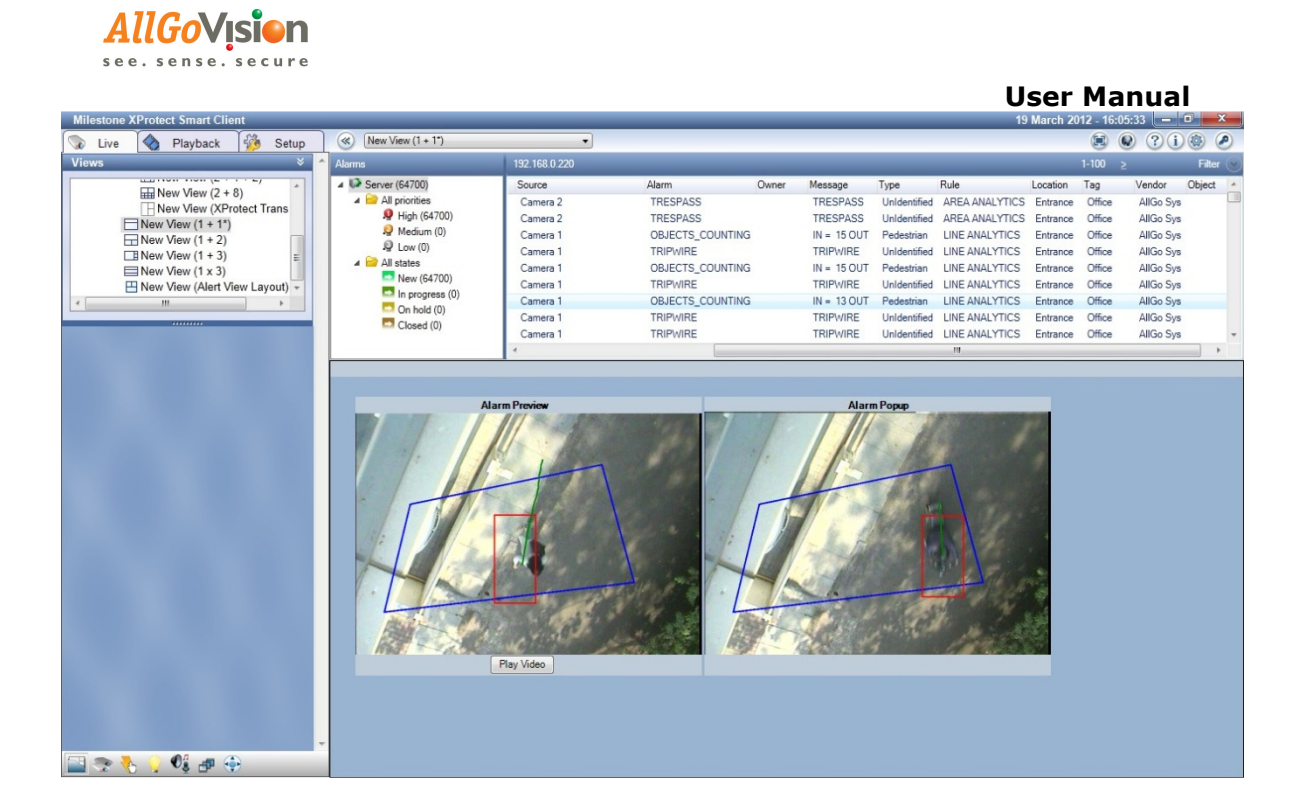

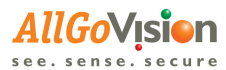

# 12 ALARM CENTER

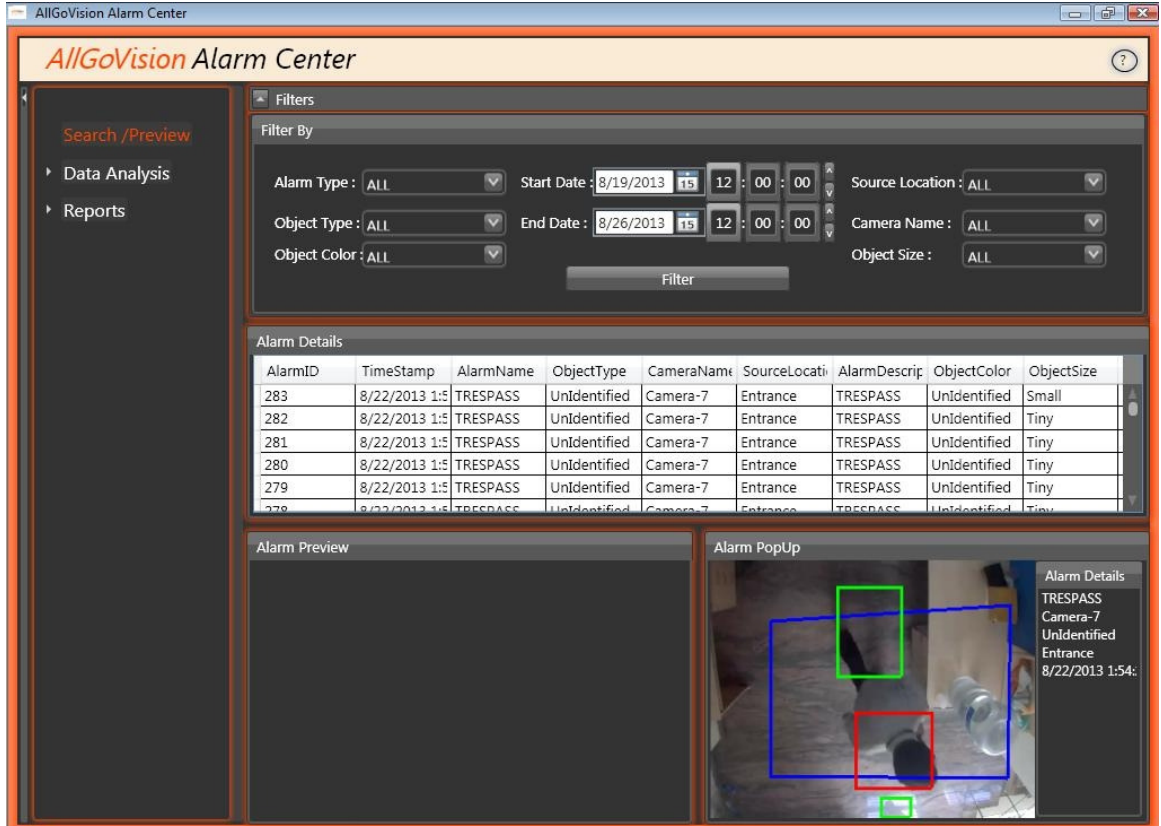

The alarm center snapshot is provided above. The installation and operation instructions can be found from Alarm Center readme manual.

It provides support Search, Reporting, Heat Map and Motion Map. The reports are provided in pdf and excel format. The report can be scheduled to be sent via Email and FTP.

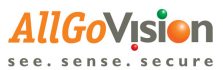

# 13 APPENDIX

The Appendix section consists of technical information and feature description.

# 13.1 **TECHNICAL INFORMATION**

To download Milestone Server and client software and User Manual, refer

http://www.milestonesys.com/Downloads

# 13.2 FEATURE DESCRIPTION

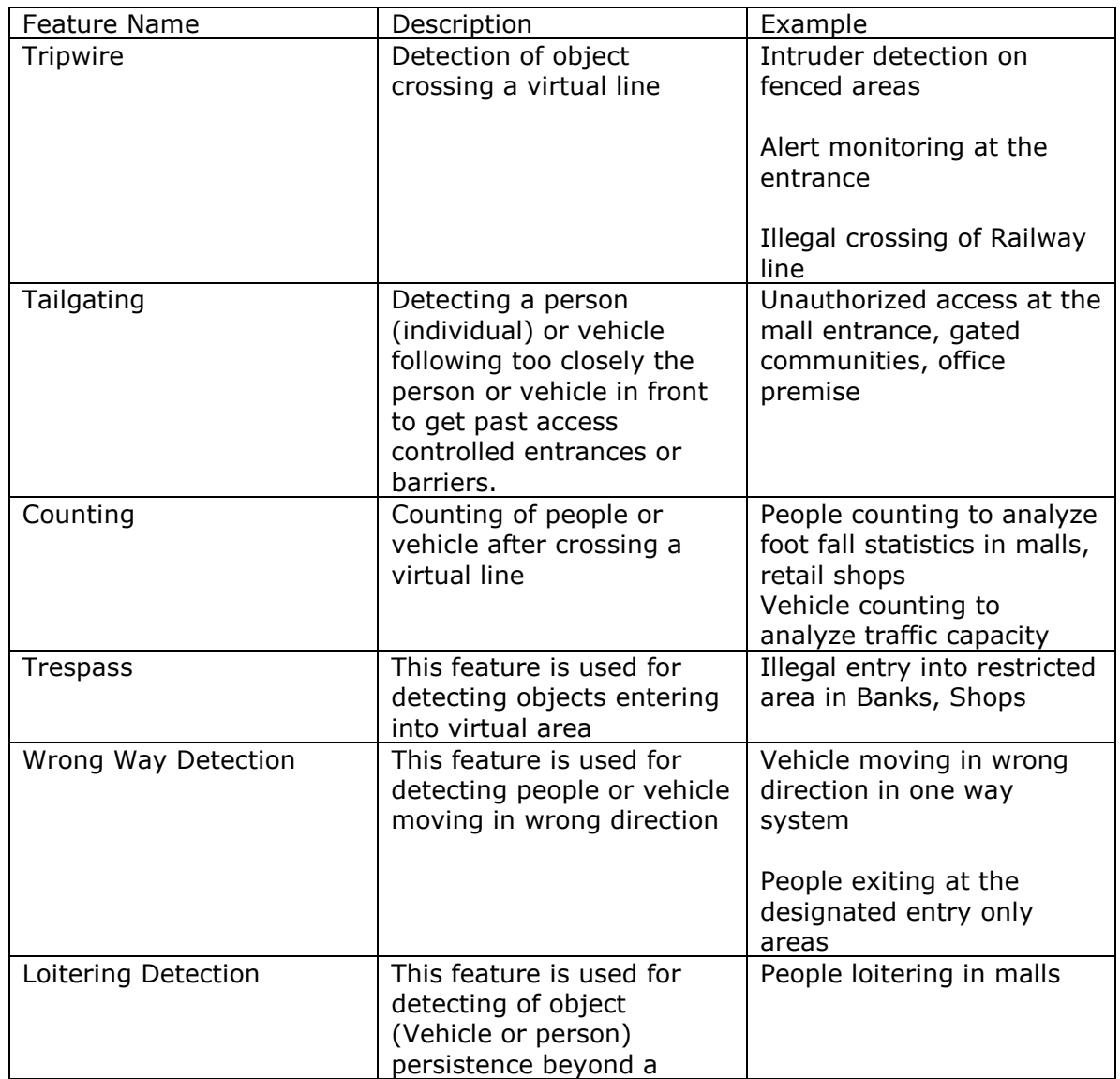

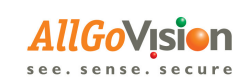

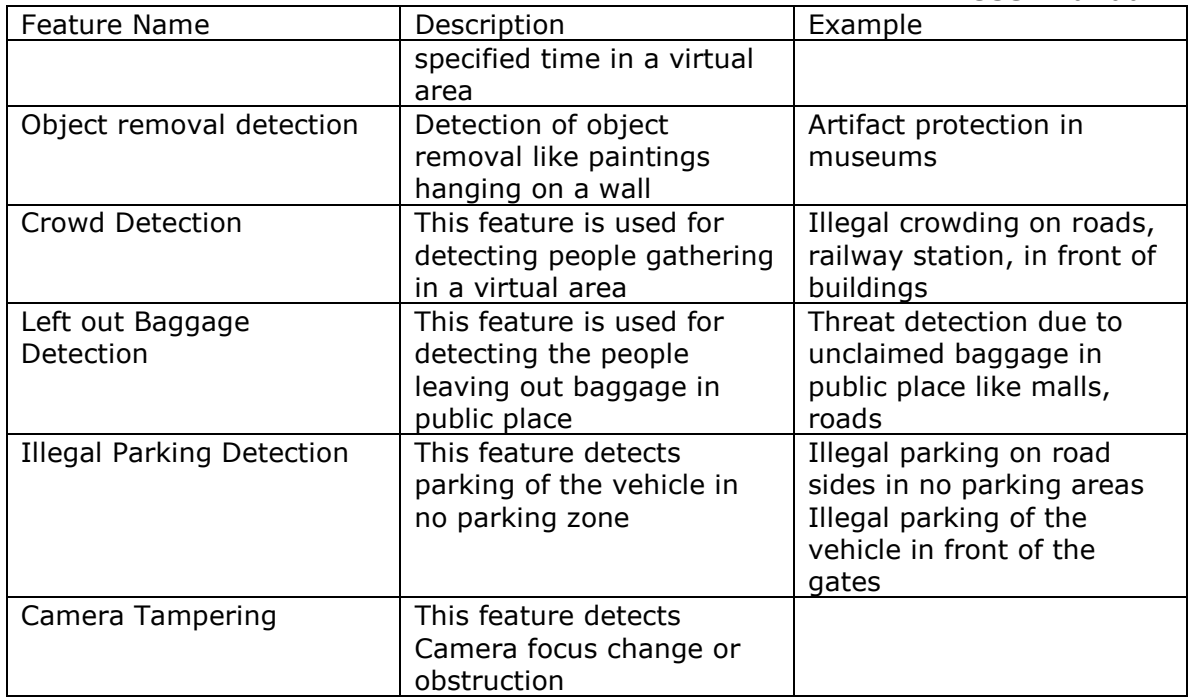